n minn

י

Architect Manuel de l'utilisateur

ö

**MEETING** 

**BREUK** 

 $\circ$  $\circlearrowleft$ 

Ö

**STOR** 

**STOR** 

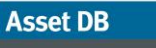

 $\left( \ldots \right)$ 

# Table des matières

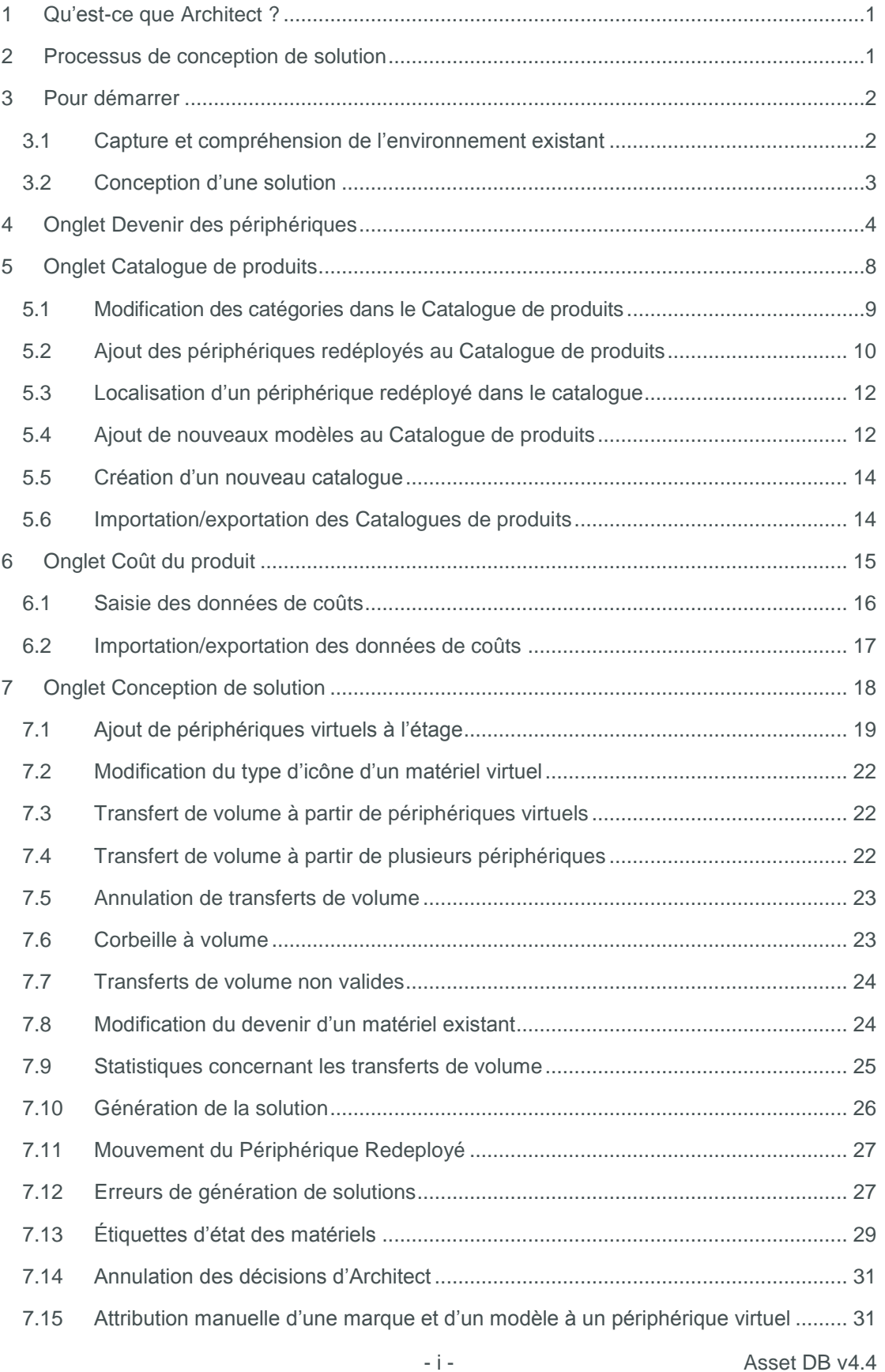

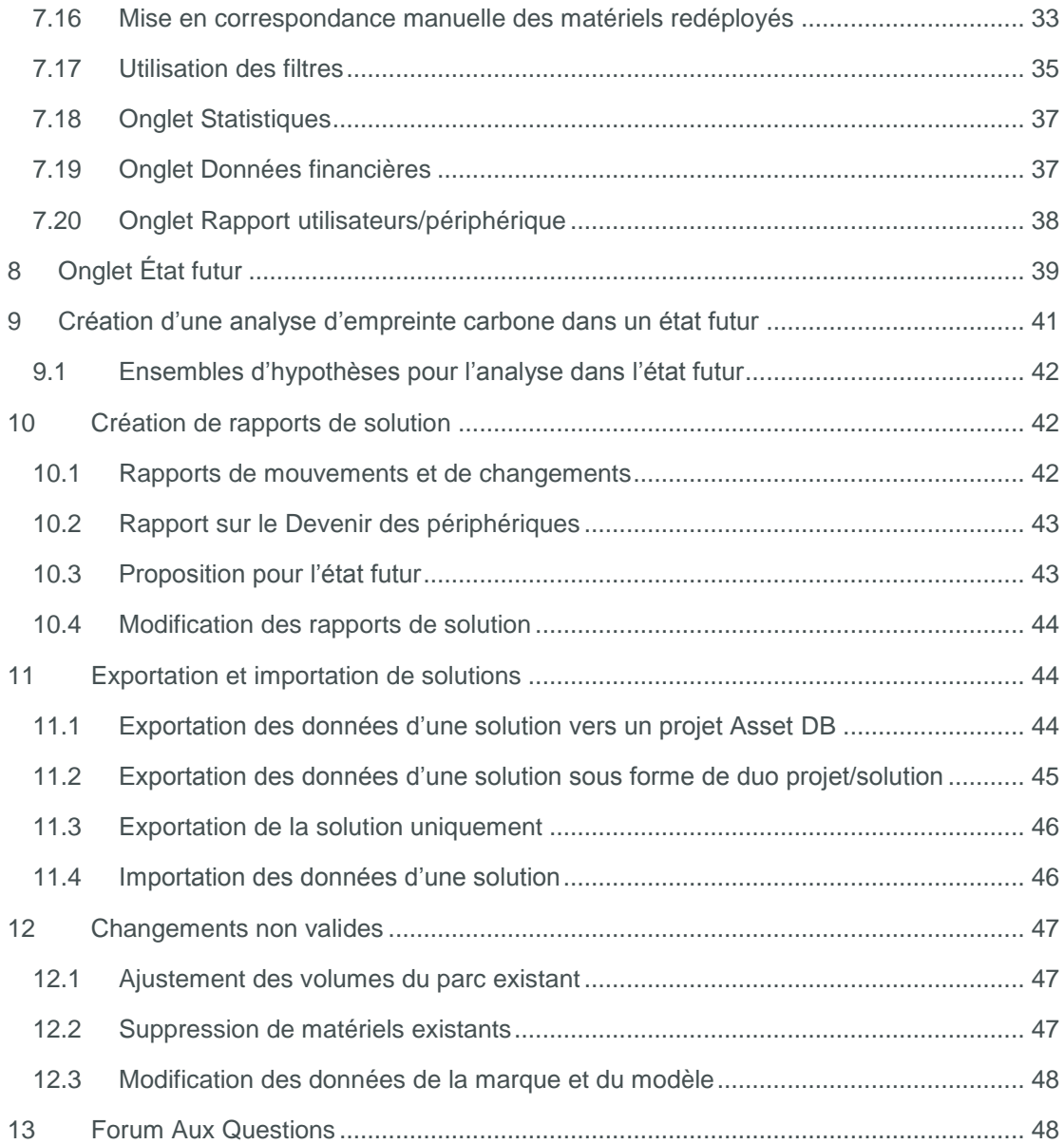

**Asset DB** 

## <span id="page-3-0"></span>**1 Qu'est-ce que Architect ?**

Asset DB Architect est un outil logiciel qui a été mis au point pour faciliter la nouvelle conception d'un parc d'imprimantes. Une matrice Devenir des périphériques permet la division du parc d'imprimantes de l'état actuel (dont la capture a été effectuée au moyen d'Asset DB) en périphériques à mettre au rebut, redéployer ou garder en place. Un Catalogue de produits vous permet ensuite de décider des nouveaux appareils qui composeront le parc. Le parc peut être modifié sur un écran de conception qui offre un moyen graphique de créer de nouveaux matériels et de transférer automatiquement les caractéristiques de matériels existants à de nouveaux matériels. Les matériels existants destinés à être redéployés sont redistribués de manière automatique dans le nouveau parc, sans intervention de l'utilisateur. Le processus de distribution trouvera une solution optimisée qui placera chaque matériel là où le besoin s'en fait le plus sentir. Après la création du nouveau parc, une évaluation s'affiche afin que l'utilisateur puisse vérifier la création et comprendre les changements auquel le parc existant sera soumis. Vous pouvez aussi calculer les coûts et l'impact environnemental de votre nouvelle solution, puis générer des rapports récapitulant les modifications sous forme textuelle et graphique.

## <span id="page-3-1"></span>**2 Processus de conception de solution**

Asset DB Architect est bien plus qu'un simple outil logiciel. Il incarne un *processus* de création de solution qui est capturé dans le flux de travail de l'outil. Le processus de création peut être décomposé en une série d'étapes distinctes, illustrées sur l[a Figure 1](#page-3-2) et décrites plus en détails dans les sections suivantes.

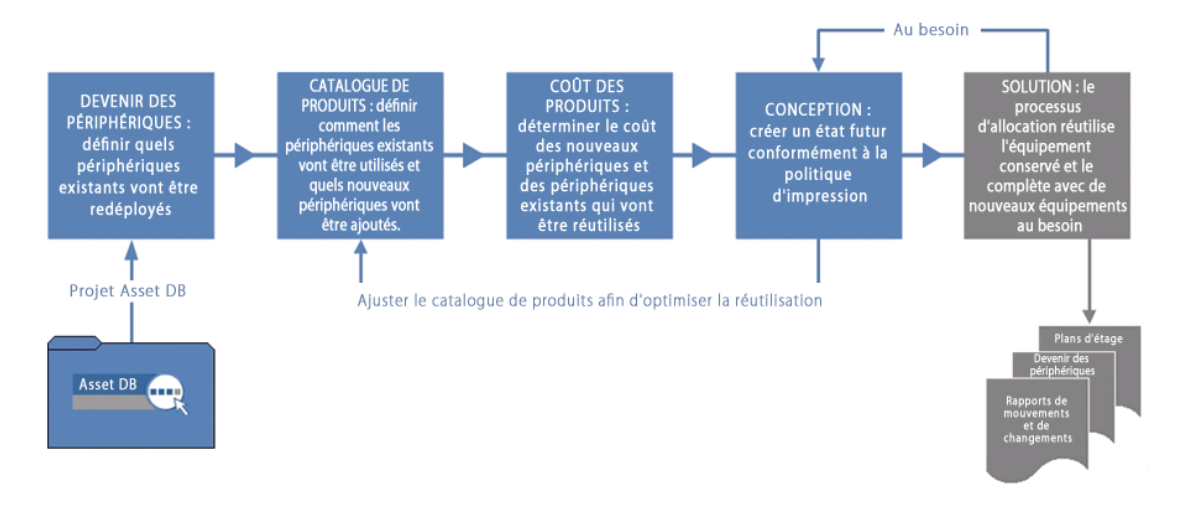

<span id="page-3-2"></span>Figure 1. Processus de conception de solution

Pour que le processus de conception soit optimal, il faut que soit mise en place une politique d'impression agréée concernant les points suivants :

Le rapport général utilisateurs/périphérique

- **L'accès aux périphériques couleurs et A3**
- La distance que les utilisateurs doivent parcourir pour atteindre un périphérique
- Les besoins spécifiques de certains services ou groupes de travail
- Des conseils pour réutiliser/jeter des matériels existants
- Si la conception doit être générique ou spécifique à une marque et à un modèle

Une fois ces recommandations mises en place, il est beaucoup plus simple de saisir des données dans Architect.

## <span id="page-4-0"></span>**3 Pour démarrer**

Avant de commencer la conception d'une solution à l'aide d'Asset DB Architect, il vous faut un projet Asset DB représentant un environnement d'impression existant. Assurez-vous ensuite que vous avez bien lu les Manuels de l'utisateur Asset DB Auditor et Analyst et que vous en avez assimilé le contenu.

### <span id="page-4-1"></span>**3.1 Capture et compréhension de l'environnement existant**

La première étape de toute conception de solution consiste en la capture et l'analyse détaillée de l'environnement d'impression existant. Il existe un certain nombre de catégories de données à recueillir, qui seront ensuite analysées et utilisées pour la conception :

#### *Attributs du périphérique*

Pour chaque matériel du projet, il faut disposer d'informations valides concernant la marque et le modèle, afin que ces matériels puissent être identifiés sur les écrans Architect. Les capacités papier, etc. du parc actuel sont indispensables afin de savoir quelles fonctionnalités d'impression seront nécessaires dans le nouveau parc.

#### *Données d'emplacements*

Il est indispensable de connaître l'emplacement physique des imprimantes du parc actuel pour décider de la distribution des périphériques du nouveau parc.

#### *Volumes*

Le processus de conception de solution utilise les données de volume du parc d'imprimantes existant. Il est par conséquent essentiel de saisir des données de volume mensuel valides pour chaque matériel dans le projet Asset DB. Il existe plusieurs façons de saisir ces données. Reportez-vous à la documentation d'Asset DB pour de plus amples informations.

Lorsque l'environnement d'impression a été enregistré, il faut ensuite procéder à une analyse minutieuse avant de pouvoir commencer une nouvelle conception. Cette analyse doit porter en particulier sur la répartition des périphériques et des volumes sur le site, la répartition des périphériques couleur et A3 du parc, et comparer la capacité d'impression à chaque emplacement avec les volumes nécessaires à ces emplacements.

**Asset DB** 

Astuce *:* assurez-vous que les volumes de votre projet sont stables avant de créer la solution et ne les recalculez pas une fois votre solution en cours de création. Si vous recalculez les volumes après le lancement du processus de conception, cela risque de générer des volumes négatifs et des erreurs dans la conception de votre solution.

### <span id="page-5-0"></span>**3.2 Conception d'une solution**

Il est possible d'attribuer plusieurs solutions à chaque projet Asset DB, de façon à afficher plusieurs options pour le nouveau parc, sans passer par des projets multiples. Pour créer une nouvelle solution et l'associer au projet ouvert en cours, sélectionnez Fichier > Nouveau > Solution :

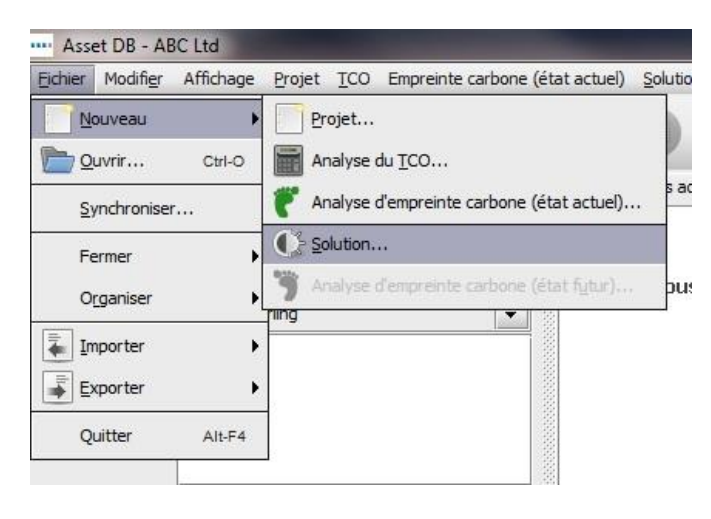

Figure 2. Création d'une nouvelle solution

Une fois la nouvelle solution créée, cinq onglets devraient apparaître en haut de l'écran, comme le montre la [Figure 3.](#page-5-1)

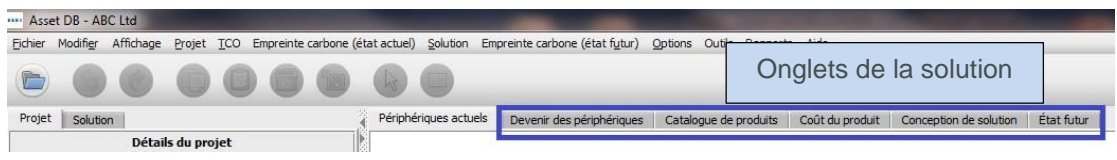

<span id="page-5-1"></span>Figure 3. Onglets de la solution

Chaque onglet représente une phase du processus de conception de la solution décrite précédemment. Voici un résumé du rôle de chaque onglet :

- **Périphériques actuels :** cet onglet montre l'environnement d'impression actuel. Autrement dit, il constitue le projet Asset DB.
- **Préparation des données :** cet onglet permet aux utilisateurs de vérifier les relevés de compteur des périphériques actuels et de générer les volumes pour le parc actuel.
- **Devenir des périphériques** : c'est dans cet onglet que sont prises les décisions concernant le devenir de chaque périphérique du parc.

- **Catalogue de produits :** c'est dans cet onglet que sont prises les décisions concernant les périphériques qui composeront le nouveau parc et leurs capacités de volume.
- **Coût du produit :** c'est dans cet onglet que sont saisies les données relatives au coût des périphériques qui seront déployés dans l'état futur.
- **Conception de solution** : cet onglet constitue l'écran de conception où sera créé le nouvel environnement d'impression.
- **État futur** : cet onglet affiche le nouvel environnement d'impression une fois qu'il a mis en mémoire tous les périphériques déployés. Il fournit également un résumé de tous les changements à chaque étage.

Les onglets Périphériques actuels et Préparation des données ne seront pas abordés davantage dans ce document. Pour obtenir des informations complémentaires, reportez-vous aux Manuels de l'utilisateur Asset DB Auditor et Analyst.

## <span id="page-6-0"></span>**4 Onglet Devenir des périphériques**

|      | Asset DB - ABC Ltd. |                                                                                                    |                |                 |        |               |    |         |        |                                                                      |                    | $-6 - x$                                                                                                    |
|------|---------------------|----------------------------------------------------------------------------------------------------|----------------|-----------------|--------|---------------|----|---------|--------|----------------------------------------------------------------------|--------------------|----------------------------------------------------------------------------------------------------|
|      |                     | Fichier Modifier Affichage Projet TCO Empreinte-carbone (état-actuel) Solution Empreinte-carbone (état-futur) Options Outils Rapports Aide |                |                 |        |               |    |         |        |                                                                      |                    |                                                                                                    |
|      |                     | 番                                                                                                    | 881            |                 |        |               |    |         |        |                                                                      |                    | Asset DB (TTT)                                                                                                    |
|      |                     | Périphériques actuels Analyse de TCO Devenir des périphériques Catalogue de produits Coût du produit Conception de solution État futur     |                |                 |        |               |    |         |        |                                                                      |                    | $\begin{smallmatrix} \bullet & \textbf{H} & \textbf{H} & \textbf{0} & \textbf{0} & \$ |
| Type | Site                | Bâtiment Étage                                                                                                    | Service Marque |                 |        |               |    |         |        | Modèle Numéro  N° de sé Âge (mo Total me CPP N&B net CPP couleur net | <b>Devenir</b>     |                                                                                                    |
| ⋒    |                     | A Branch DCH House First Floor Director 2 Dell                                                                                             |                | 2330d           | DCH025 | CNCFB1        | 48 | 1351    | 0,0000 |                                                                      | 0,0000 DOÉTERMINÉ  | E <b>ABCLtd</b><br>El A Branch Site                                                                                                    |
| ⋒    |                     | A Branch DCH House First Floor Director 1 Epson                                                                                            |                | StylusPh DCH033 |        | DR8131        | 61 | 500     | 0.0000 |                                                                      | 0,0000 DOÉTERMINÉ  | <b>EL DCH House</b>                                                                                                    |
| ۵    |                     | A Branch DCH House First Floor Secretaries Hewlett- ColorLas DCH007                                                                        |                |                 |        | CNCFB1        | 38 | 1 3 0 4 | 0,0275 |                                                                      | 0,1382 DIDÉTERMINÉ | First Floor                                                                                                    |
| ⋒    |                     | A Branch DCH House First Floor Server R Del                                                                                                |                | 2330d           | DCH010 | CNCFB1        | 48 | 1303    | 0.0322 |                                                                      | 0.0000 DOÉTERMINÉ  | $\Box$ HQ                                                                                                    |
| ٥    |                     | A Branch DCH House First Floor Bulben Dell                                                                                                 |                | 2330d           | DCH011 | CNCFB1        | 48 | 4569    | 0.0322 |                                                                      | 0.0000 DOÉTERMINÉ  |                                                                                                    |
| ٥    |                     | A Branch DCH House First Floor Reception Dell                                                                                              |                | 2330d           | DCH014 | CNCFB1        | 48 | 7828    | 0.0322 |                                                                      | 0,0000 DOÉTERMINÉ  |                                                                                                    |
| ٥    |                     | A Branch DCH House First Floor Bulpen  Hewlett - ColorLas DCH008                                                                           |                |                 |        | CNCFB1        | 38 | 11056   | 0.0275 |                                                                      | 0,1382 DIDETERMINÉ |                                                                                                    |
| ð    |                     | A Branch DCH House First Floor Secretaries Ricoh                                                                                           |                | AficioMP DCH017 |        | DRB131        | 37 | 152 648 | 0.0000 |                                                                      | 0,0000 DOÉTERMINÉ  | Données financières   Rapport utilisateur (périphérique                                                                                                    |
| ê    |                     | A Branch DCH House First Floor HR & Fin Fujitsu                                                                                            |                | M3096           | DCH005 | CNCFB1        | 61 |         |        |                                                                      | <b>DIDETERMINÉ</b> |                                                                                                    |
| ⋒    |                     | A Branch DCH House First Floor Secretaries Hewlett - ColorLas DCH003                                                                       |                |                 |        | CNCFB1        | 38 | 1 3 9 9 | 0,0275 |                                                                      | 0,1382 DOÉTERMINÉ  |                                                                                                    |
| ۵    |                     | A Branch DCH House First Floor Secretaries Hewlett- ColorLas DCH002                                                                        |                |                 |        | CNCFB1        | 38 | 644     | 0.0275 |                                                                      | 0,1382 DIDÉTERMINÉ |                                                                                                    |
| 춘    |                     | A Branch DCH House First Floor Bullpen Xerox                                                                                               |                | WorkCe DCH016   |        | DRB131        | 38 | 65 030  | 0.0000 |                                                                      | 0.0000 DOÉTERMINÉ  |                                                                                                    |
| ❹    |                     | A Branch DCH House First Floor HR & Fin Hewlett- ColorLas DCH004                                                                           |                |                 |        | CNCFB1        | 38 | 1301    | 0.0275 |                                                                      | 0.1382 DIDETERMINÉ |                                                                                                    |
| ٥    |                     | A Branch DCH House First Floor Director 3 Del                                                                                              |                | 2330d           | DCH027 | CNCFB1        | 48 | 1331    | 0.0322 |                                                                      | 0,0000 DOÉTERMINÉ  |                                                                                                    |
| ٥    |                     | A Branch DCH House First Floor HR & Fin Hewlett - ColorLas DCH001                                                                          |                |                 |        | CNCFB1        | 38 | 1303    | 0,0275 |                                                                      | 0,1382 DOÉTERMINÉ  |                                                                                                    |
| ۵    |                     | A Branch DCH House First Floor Bulpen  Hewlett - LaserJet DCH015                                                                           |                |                 |        | CNCFB1        | 38 | 1314    | 0.0124 |                                                                      | 0,0000 DOÉTERMINÉ  |                                                                                                    |
| ۵    |                     | A Branch DCH House First Floor Reception Brother IntellFA DCH018                                                                           |                |                 |        |               | 37 | 261     | 0,0319 |                                                                      | <b>DIDETERMINÉ</b> | Vous devez exécuter le générateur de<br>solutions et obtenir une solution complète                                                                                                    |
| ۵    |                     | A Branch DCH House First Floor Bullpen  Dell                                                                                               |                | 2330d           |        | DCH012 CNCFB1 | 48 | 1 2 9 6 | 0.0322 |                                                                      | 0,0000 DOÉTERMINÉ  | afin de générer les données financières                                                                                                    |
|      |                     |                                                                                                    |                |                 |        |               |    |         |        |                                                                      |                    |                                                                                                    |
|      |                     |                                                                                                    |                |                 |        |               |    |         |        |                                                                      |                    |                                                                                                    |
|      |                     |                                                                                                    |                |                 |        |               |    |         |        |                                                                      |                    |                                                                                                    |
|      |                     |                                                                                                    |                |                 |        |               |    |         |        |                                                                      |                    |                                                                                                    |
|      |                     |                                                                                                    |                |                 |        |               |    |         |        |                                                                      |                    |                                                                                                    |
|      |                     |                                                                                                    |                |                 |        |               |    |         |        |                                                                      |                    |                                                                                                    |
|      |                     |                                                                                                    |                |                 |        |               |    |         |        |                                                                      |                    |                                                                                                    |
| 0.   |                     |                                                                                                    |                |                 |        |               |    |         |        |                                                                      |                    |                                                                                                    |

Figure 4. Écran Devenir des périphériques

L'écran Devenir des périphériques récapitule dans un tableur tous les matériels dans le champ d'application du projet. Les matériels hors du champ d'application dans l'état actuel n'apparaîtront pas sur l'écran Devenir des périphériques.

#### **Asset DB** Architect User Manual

Utilisez l'explorateur situé dans le coin supérieur droit de l'écran pour visualiser les matériels par site/bâtiment/étage. Les différents attributs des matériels déterminant leur avenir sont affichés dans le tableur. Il est possible d'ajouter d'autres attributs à l'affichage en cliquant avec le bouton droit de la souris dans la barre d'en-têtes de colonne et en sélectionnant Suite..., comme illustré à la [Figure 5.](#page-7-0)

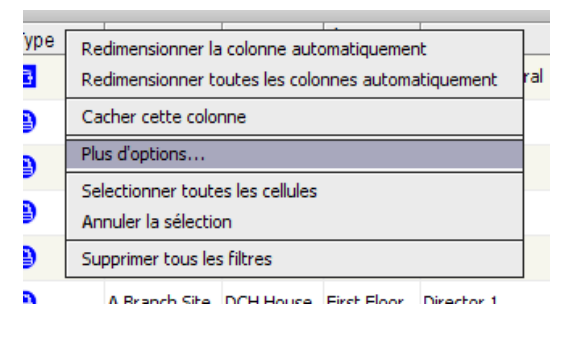

<span id="page-7-0"></span>Figure 5. Ajout de nouvelles colonnes au tableau Devenir des périphériques

Cela affichera une fenêtre de sélection des colonnes, où vous pourrez décider des catégories à afficher et à masquer.

L'écran Devenir des périphériques permet de décider du devenir de chaque matériel du projet. Trois devenirs sont disponibles :

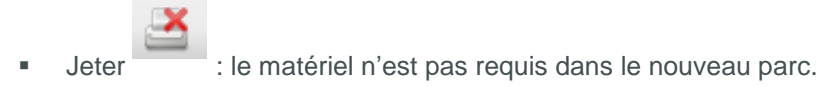

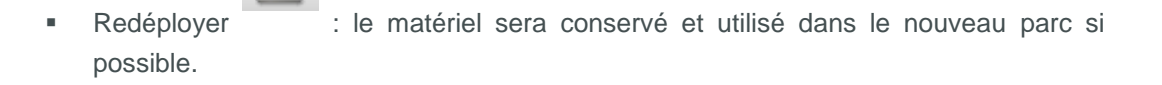

En place : le matériel demeurera dans le parc, à son emplacement actuel et avec son volume actuel ou moins.

Plusieurs facteurs aideront à déterminer le devenir de chaque périphérique, notamment l'âge, le coût, etc. Ils devront tous être établis dans la politique d'impression.

Le devenir d'un matériel peut être sélectionné de trois manières : mettez en surbrillance la ligne du matériel concerné et utilisez l'un des boutons de devenir dans la barre d'outils ; faites un clic droit sur la ligne du tableur où apparaît le matériel et sélectionnez un devenir dans le menu déroulant ; utilisez le menu déroulant de la colonne Devenir (voir [Figure 6\)](#page-8-0). Au départ, le devenir de chaque matériel est défini comme INDÉTERMINÉ (dans la colonne Devenir).

#### **Asset DB** Architect User Manual

|           | Asset DB - ABC Ltd.   |                                                   |            |                 |                                                    |                                                                                                    |               |              |                                          |                         |                                               |                 |                |        |
|-----------|-----------------------|---------------------------------------------------|------------|-----------------|----------------------------------------------------|----------------------------------------------------------------------------------------------------|---------------|--------------|------------------------------------------|-------------------------|-----------------------------------------------|-----------------|----------------|--------|
| Fichier   | Modifier              | Affichage                                         | Projet TCO |                 |                                                    | Empreinte carbone (état actuel) Solution Empreinte carbone (état futur) Options Outils Rapports Aide |               |              |                                          |                         |                                               |                 |                |        |
|           |                       |                                                   |            |                 |                                                    |                                                                                                    |               |              |                                          |                         |                                               |                 |                |        |
|           | Périphériques actuels | Analyse de TCO                                    |            |                 | Devenir des périphériques                          | Catalogue de produits                                                                                |               |              | Coût du produit   Conception de solution |                         | Etat futur                                    |                 |                |        |
| Type      | Site                  | Bâtiment Étage,                                   |            | Service         | Marque                                             | Modèle                                                                                               |               |              |                                          |                         | Numéro  Nº de sé Âge (mo Total me CPP N&B net | CPP couleur net | Devenir        | $\sim$ |
| ◉         |                       | A Branch DCH House First Ploor Director 2 Dell    |            |                 |                                                    | 2330d                                                                                                | <b>DCH025</b> | CNCFB1       | 48                                       | 1351                    | 0,0000                                        |                 | 0,0000 > Jeter |        |
| ◉         | A Branch.             | DCH House, First Floor                            |            | Director 1      | Epson                                              | StylusPhoto 1290S                                                                                    | <b>DCH033</b> | DRB131       | 61                                       | 500                     | 0.0000                                        | 0.0000          | <b>Seter</b>   |        |
| ◉         | A Branch.             |                                                   | Boutons de |                 |                                                    | Hewlett-Packard ColorLaserJet2500n DCH007                                                            |               | CNCFB1       | 38                                       | 1 3 0 4                 | 0,0275                                        |                 | 0,1382 Jeter   |        |
| ◉         | A Branch              |                                                   | devenir    |                 |                                                    | Filtrer le champ Numéro matériel par 'DCH005'                                                        |               |              |                                          | 1 3 0 3                 | 0.0000                                        | 0,0000          | Jeter          |        |
| ◉         | A Branch              |                                                   |            |                 |                                                    | Supprimer tous les filtres                                                                           |               |              |                                          | 4 5 6 9                 | 0.0322                                        | 0,0000          | Jeter          |        |
| ◉         |                       | A Branch DCH House First Floor                    |            | Reception       |                                                    | Sélectionner toutes les cellules                                                                     |               |              | 48                                       | 7828                    | 0,0000                                        | 0,0000          | Jeter          |        |
| ◉         |                       | A Branch DCH House First Floor Bullpen.           |            |                 | Effacer la sélection                               |                                                                                                    |               |              | 38                                       | 11056                   | 0.0275                                        |                 | 0,1382 Jeter   |        |
| ð         |                       | A Branch DCH House First Floor Secretario         |            |                 | <b>Exporter vers Excel</b>                         |                                                                                                    |               |              | 37                                       | 152 648                 | 0.0000                                        | 0,0000          | Jeter          |        |
| e         |                       | A Branch DCH House First Floor HR & Fin.          |            |                 | Voir sur le plan d'étage<br><b>DW</b>              |                                                                                                    |               | Ctrl+Shift-V | 61                                       |                         |                                               |                 | <b>Jeter</b>   |        |
| ◉         |                       | A Branch DCH House First Floor Secretari          |            |                 | Modifier le devenir                                |                                                                                                    |               |              |                                          | Redéployer Ctrl+Shift-R | 0,0275                                        | 0,1382          | Redéployer     |        |
| ◉         |                       | A Branch DCH House First Floor Secretaries Hewlet |            |                 |                                                    |                                                                                                    |               | ICFB1        | Jeter                                    | Ctrl+Shift-D            | 0.0275                                        | 0,1382          | En place       |        |
| ð         |                       | A Branch DCH House First Floor Bullpen  Xerox     |            |                 |                                                    | Menu contextuel                                                                                      |               | (DI31)       | En place                                 | Ctrl+Shift-I            | 0,0000                                        | 0.0000          | En place       |        |
| ◉         |                       |                                                   |            |                 | A Branch DCH House First Floor HR & Fin Hewletware | CONTRACT RTZ.RRB                                                                                     |               | CFB1         | 38                                       | 1301                    | 0,01                                          |                 |                |        |
| ◉         |                       | A Branch DCH House First Floor                    |            | Director 3 Dell |                                                    | 2330d                                                                                                | <b>DCH027</b> | CNCFB1       | 48                                       | 1331                    | 0,0                                           | Sélectionnez un |                |        |
| ◉         |                       |                                                   |            |                 |                                                    | A Branch DCH House First Floor HR & Fin Hewlett-Packard ColorLaserJet2500n DCH001                    |               | CNCFB1       | 38                                       | 1 3 0 3                 | 0,01                                          | devenir dans le |                |        |
| ◙         |                       |                                                   |            |                 |                                                    | A Branch DCH House First Floor Bullpen  Hewlett-Packard LaserJet4250DTN                              | DCH015        | CNCFB1       | 38                                       | 1314                    | 0,0                                           | menu déroulant  |                |        |
| $\bullet$ |                       | A Branch DCH House First Floor Reception Brother  |            |                 |                                                    | IntelliFAX5750e                                                                                      | DCH018        |              | 37                                       | 261                     | 0.03                                          |                 |                |        |

<span id="page-8-0"></span>Figure 6. Modification du devenir des périphériques

Le même devenir peut être attribué à plusieurs matériels. Il vous suffit de mettre en surbrillance les lignes concernées et de choisir leur devenir à l'aide de l'une ou l'autre des méthodes décrites plus haut. Pour mettre en surbrillance plusieurs lignes consécutives, appuyez sur le bouton gauche de la souris et faites glisser la souris sans relâcher le bouton, ou sélectionnez la première ligne du groupe et maintenez la touche MAJ enfoncée tout en cliquant sur la dernière ligne du groupe. Pour mettre en surbrillance plusieurs lignes non adjacentes, maintenez enfoncée la touche CTRL du clavier.

Il est parfois nécessaire de voir un matériel sur le plan d'étage avant de prendre une décision concernant son devenir. Pour ce faire, effectuez un clic droit dans la ligne du matériel et sélectionnez Voir sur le plan d'étage, comme le montre la [Figure 7.](#page-9-0)

**Asset DB** 

| Fichier | Modifier Affichage    | Projet   | <b>TCO</b>                             |                                                          | Empreinte carbone (état actuel) Solution  |                    | Empreinte |
|---------|-----------------------|----------|----------------------------------------|----------------------------------------------------------|-------------------------------------------|--------------------|-----------|
|         | Périphériques actuels |          | Devenir des périphériques              | $\Box$                                                   | Catalogue de produits                     | Coût du produit    |           |
| Type    | Site                  | Bâtiment | Étage                                  | Service                                                  | Marque                                    | Modèle             |           |
| ◉       |                       |          | A Branch DCH House First Floor         | Director 2                                               | Dell                                      | 2330d              |           |
| ◉       |                       |          | A Branch DCH House First Floor         | Director 1                                               | Epson                                     | StylusPhoto 1290S  |           |
| ◉       |                       |          | A Branch DCH House First Floor         |                                                          | Secretaries Hewlett-Packard               | ColorLaserJet2500n |           |
| ◉       |                       |          | A Branch DCH House First Floor         | Server R Dell                                            |                                           | 2330d              |           |
| ⊜       | A Branch DCH Ho       |          |                                        |                                                          | Filtrer le champ Bâtiment par 'DCH House' |                    |           |
| ◉       | A Branch DCH Hol      |          |                                        | Supprimer tous les filtres                               |                                           |                    |           |
| ◉       | A Branch DCH Hol      |          |                                        |                                                          |                                           |                    | 500n      |
| ð       | A Branch DCH Hol      |          |                                        | Sélectionner toutes les cellules<br>Effacer la sélection |                                           |                    | ARDE      |
| a       | A Branch DCH Hol      |          |                                        |                                                          |                                           |                    |           |
| ◉       | A Branch DCH Hol      |          |                                        | Exporter vers Excel                                      |                                           |                    | 500n      |
| అ       | A Branch DCH Ho       |          |                                        | Voir sur le plan d'étage                                 |                                           | Ctrl+Shift-V       | 500n      |
| ð       |                       |          | A Branch DCH House First Floor Bullpen | Modifier le devenir                                      | xerox                                     | vvorkcentre / 328  |           |

<span id="page-9-0"></span>Figure 7. Affichage des périphériques sur le plan d'étage

Vous arriverez alors sur l'onglet Conception de solution et le matériel sera mis en surbrillance à l'étage. Remarque : le devenir d'un périphérique peut également être modifié dans l'écran Conception de solution (voir section [7.8\)](#page-26-2).

Les données du tableau peuvent être triées en cliquant sur les en-têtes des colonnes. L'ordre de tri sera inversé en cliquant de nouveau sur un en-tête. Vous pouvez également appliquer des filtres au tableau en cliquant sur la flèche vers le bas en regard de chaque en-tête de colonne, comme le montre la [Figure 8.](#page-9-1) Cette fonction est très utile pour grouper des matériels selon l'un des attributs affichés et leur assigner un devenir en une seule étape.

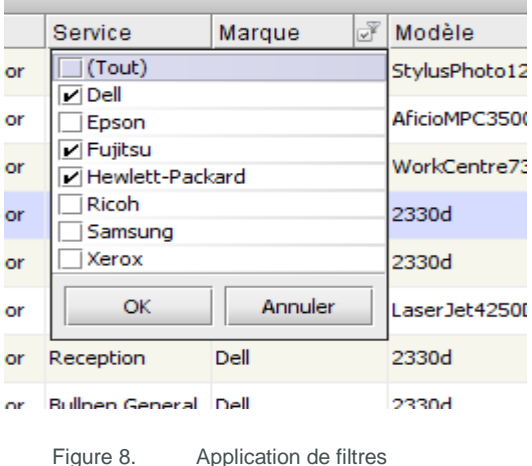

<span id="page-9-1"></span>Vous pouvez modifier la largeur des colonnes en cliquant sur les séparateurs entre les en-têtes de deux colonnes et en faisant glisser la souris.

# <span id="page-10-0"></span>**5 Onglet Catalogue de produits**

|                         | Fichier Modifier Affichage Projet TCO Empreinte carbone (état actuel) Solution Empreinte carbone (état futur) Options Outils Rapports Aide |                         |                                      |                                                                                     |
|-------------------------|----------------------------------------------------------------------------------------------------|-------------------------|--------------------------------------|-------------------------------------------------------------------------------------|
| 18<br>₩                 |                                                                                                    |                         |                                      | Asset DB<br>Œ                                                                       |
| Périphériques actuels   | Catalogue de produits<br>Devenir des périphériques                                                                                         | Coût du produit         | Conception de solution<br>Etat futur |                                                                                     |
|                         | hérique multifonctions A4 couleur Périphérique multifonctions A3 couleur                                                                   | Imprimante A4 mono      | Imprimante A4 couleur                | Type de périphérique Numéro  N° de série Marque<br>Modèle                           |
|                         |                                                                                                    | Faible (0 - 4 999)      | Faible (0 - 5 999)                   | 2330d<br><b>DCH027</b><br>CNCFB16448 Dell<br>Imprimante A4 mono                     |
| Faible (0 - 9 999)      | Faible (0 - 9 999)                                                                                                    |                         |                                      | 2330d<br>DCH012<br>CNCFB16439 Dell<br>Imprimante A4 mono                            |
|                         |                                                                                                    | Moyen (5 000 - 14 999)  | Moyen (6 000 - 16 999)               | CNCFB16429 Hewlett-Packard<br>Imprimante A4 couleur<br>DCH007<br>ColorLaserJet2500n |
|                         |                                                                                                    |                         |                                      | CNCFB16431 Hewlett-Packard<br>Imprimante A4 couleur<br>ColorLaserJet2500n<br>DCH008 |
| Moyen (10 000 - 24 999) | Moyen (10 000 - 24 999)                                                                                                    |                         |                                      | CNCFB16438 Fujitsu<br>M3096<br>DCH005<br>Scanneur                                   |
|                         |                                                                                                    | Élevé (15 000 - 29 999) |                                      | Imprimante A4 couleur DCH033<br>StylusPhoto 1290S<br>DRB131671 Epson                |
|                         |                                                                                                    |                         | Élevé (17000 - 31 999)               | Modèles de matériels                                                                |
|                         |                                                                                                    |                         |                                      |                                                                                     |
| Élevé (25 000 - 39 999) | Élevé (25 000 - 39 999)                                                                                                    |                         |                                      | redéployés                                                                          |
|                         |                                                                                                    |                         |                                      | $\blacktriangleleft$                                                                |
|                         |                                                                                                    |                         |                                      |                                                                                     |
|                         |                                                                                                    |                         |                                      | 벽                                                                                   |
|                         |                                                                                                    |                         |                                      | Modèles redéployés                                                                  |
|                         |                                                                                                    |                         |                                      | Fo Fin Cr Ba No<br>N° de s Marque<br>Modèle                                         |
|                         |                                                                                                    | Catalogue de produits   |                                      |                                                                                     |
|                         |                                                                                                    | Très élevé (30 000+)    |                                      |                                                                                     |
|                         |                                                                                                    |                         | Très élevé (32 000+)                 |                                                                                     |
| Très élevé (40 000+)    | Très élevé (40 000+)                                                                                                    |                         |                                      |                                                                                     |
|                         |                                                                                                    |                         |                                      | Nouveaux modèles                                                                    |
|                         |                                                                                                    |                         |                                      | Rec, Sca Tél Fini Cré #Ba HCl<br>Modèle<br>Marque                                   |
|                         |                                                                                                    |                         |                                      |                                                                                     |
|                         |                                                                                                    |                         |                                      | Modèles attribués au                                                                |
|                         |                                                                                                    |                         |                                      | Catalogue de produits                                                               |
|                         |                                                                                                    |                         |                                      |                                                                                     |
| $\sqrt{2}$              |                                                                                                    |                         | D                                    |                                                                                     |
|                         |                                                                                                    |                         |                                      |                                                                                     |

<span id="page-10-1"></span>Figure 9. Écran Catalogue de produits

L'écran Catalogue de produits se compose de trois sections bien distinctes. Dans le panneau en haut à droite se trouve un tableau contenant les différents matériels à redéployer. Sous ce panneau se trouve un panneau vide qui affichera les informations sur les matériels qui composeront l'état futur, au fur et à mesure qu'ils seront assignés parmi les colonnes du panneau principal situé à gauche.

Le panneau principal contient le Catalogue de produits qui sera personnalisé selon les exigences données. Il consiste en une série de colonnes, chacune représentant une catégorie spécifique de périphériques. La catégorie représentée par chaque colonne s'affiche dans l'entête de la colonne.

#### **Asset DB** Architect User Manual

## <span id="page-11-0"></span>**5.1 Modification des catégories dans le Catalogue de produits**

Le Catalogue de produits possède dix catégories de périphériques prédéfinies :

- **Périphérique multifonctions A4 noir et blanc**
- Périphérique multifonctions A4 couleur
- Périphérique multifonctions A3 noir et blanc
- Périphérique multifonctions A3 couleur
- **Imprimante A4 noir et blance**
- **Imprimante A4 couleur**
- **Imprimante A3 noir et blanc**
- **Imprimante A3 couleur**
- $Fax$
- **Scanner**

Toutes ces catégories ne sont pas forcément présentes dans le catalogue au départ. En effet, seules les catégories nécessaires (dérivées du parc d'imprimantes existant) sont affichées. Vous pouvez ajouter ou retirer des catégories à l'aide du bouton Ajouter/Retirer.

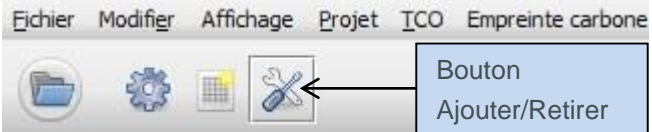

Figure 10. Ajouter/Retirer des colonnes de catégorie

Chaque colonne de catégorie du panneau principal relatif au Catalogue de produits comporte une série d'« échelons » de volume dotés d'une description et d'une fourchette chiffrée. Ces échelons constituent une catégorisation de la fourchette de volume général pour le type de périphérique décrit par la colonne. Toutes les fourchettes peuvent être ajustées en cliquant sur la ligne séparant deux échelons et en la faisant glisser vers le haut ou vers le bas.

des colonnes de la colonnes de la colonne<br>Desemble de la colonne

**Asset DB** 

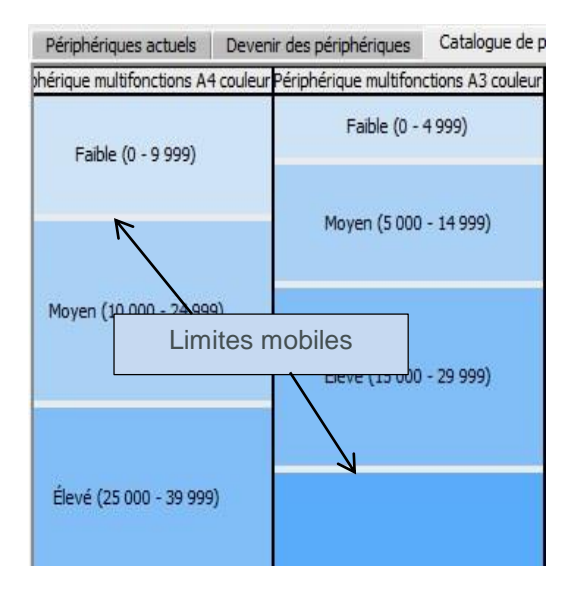

<span id="page-12-1"></span>Figure 11. Échelons de volume

Chaque colonne représente donc un *profil de volume* pour une catégorie spécifique de périphériques. Première étape de la création de votre Catalogue de produits : arrêter les capacités de volume d'un périphérique aux volumes faible, moyen, élevé et très élevé pour chacune de vos catégories.

Par exemple, le Catalogue de produits à la [Figure 11](#page-12-1) montre que pour les machines multifonctions mono A3, tout périphérique qui peut imprimer entre 0 et 7 999 pages par mois doit être considéré comme un périphérique à faible volume. Un volume compris entre 8 000 et 19 999 est considéré comme moyen, et ainsi de suite.

## <span id="page-12-0"></span>**5.2 Ajout des périphériques redéployés au Catalogue de produits**

Une fois que les échelons de volume ont été arrêtés pour toutes les catégories de périphérique, il faut ajouter les périphériques dans ces échelons pour composer le catalogue.

Le Catalogue de produits se composera de deux groupes de périphériques : les nouveaux périphériques et les modèles qui ont été redéployés dans l'écran Devenir des périphériques.

Les matériels à redéployer figurent tous dans le tableau du panneau en haut à droite, avec leur numéro de série (voir [Figure 9\)](#page-10-1). Au départ, toutes les rangées sont en surbrillance rose. Cela indique qu'elles n'ont pas encore été attribuées au Catalogue de produits. Pour ajouter un périphérique redéployé au Catalogue de produits, il faut d'abord sélectionner le périphérique (il devient alors rouge), puis cliquer dessus et le faire glisser jusqu'à l'un des échelons de volume, dans le Catalogue de produits situé sur la gauche. Lorsque vous commencez à faire glisser le modèle, une bordure rouge apparaît autour de la colonne dans laquelle il devrait être déposé, comme le montre la [Figure 12.](#page-13-0)

**Asset DB** 

| Asset DB - ABC_2011 1.0                          |                                          |       |
|--------------------------------------------------|------------------------------------------|-------|
| Modifier Affichage<br>Projet ICO<br>Fichier      | Empreinte carbone (état actuel) Solution |       |
| $\mathbb{X}$<br>                                 |                                          |       |
| Préparation des données<br>Périphériques actuels | Devenir des périphériques                | Catal |
| Périphérique multifonctions A3 mono              | Imprimante A4 mono                       |       |
| Faible (0 - 7 999)                               | Faible (0 - 4 999)                       |       |
| Moyen (8 000 - 19 999)                           | Moyen (5 000 - 14 999)                   |       |
| Élevé (20 000 - 39 999)                          | Élevé (15 000 - 29 999)                  |       |
|                                                  |                                          |       |

<span id="page-13-0"></span>Figure 12. Surbrillance automatique de la catégorie correcte de périphériques

Sélectionnez l'un des échelons de volume dans la colonne en surbrillance et relâchez le bouton de la souris pour déposer le modèle dans cet échelon. Si le modèle a bien été déposé dans l'échelon de volume, le texte qui décrit cet échelon deviendra gras et surligné. Si vous placez le curseur de la souris sur l'échelon de volume et regardez le panneau en bas à droite, vous verrez que le modèle apparaît avec ses capacités sous « Modèles redéployés ». Pour plus de détails, reportez-vous à la section [5.3.](#page-14-2)

Vous remarquerez également que la surbrillance rose a été supprimée du nom du modèle dans le tableau en haut à droite, comme le montre la [Figure 13.](#page-13-1)

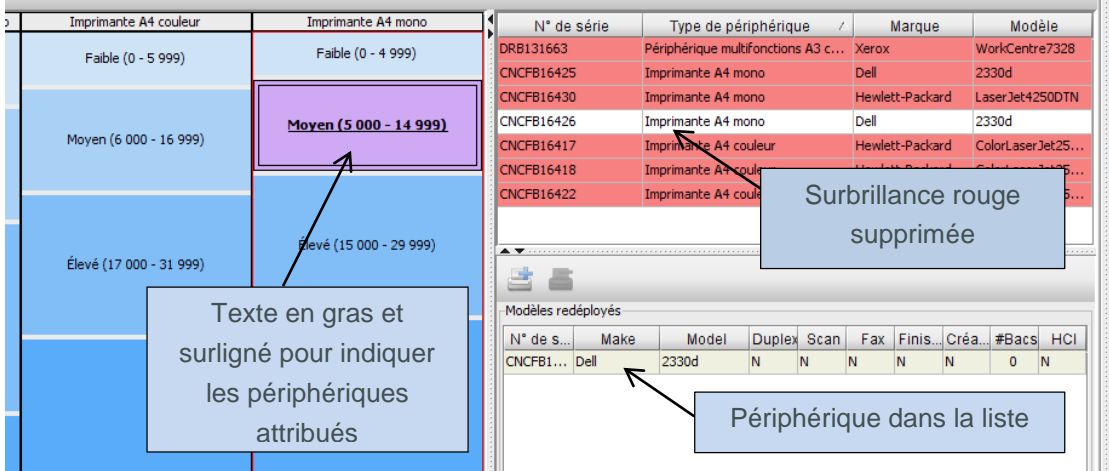

<span id="page-13-1"></span>Figure 13. Indicateurs visuels concernant l'attribution des Périphériques redéployés dans le Catalogue de produits

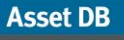

Ce procédé peut être répété pour tous les modèles en surbrillance rose du tableau en haut à droite. Les modèles peuvent être déposés dans plusieurs échelons de volume si nécessaire. Pour ajouter plusieurs périphériques redéployés à un même échelon de volume, utilisez la touche CTRL pour effectuer une sélection multiple et la faire glisser comme décrit plus haut.

Remarque : si vous retirez un modèle de périphérique redéployé d'un échelon de volume, mais que ce modèle n'a pas été placé ailleurs dans le Catalogue de produits, il apparaîtra en surbrillance rose dans le tableau en haut à droite.

## <span id="page-14-2"></span><span id="page-14-0"></span>**5.3 Localisation d'un périphérique redéployé dans le catalogue**

Pour localiser un périphérique redéployé dans votre catalogue, il vous suffit de cliquer sur le périphérique en question dans le panneau en haut à droite. Les échelons de volume dans lesquels il a été placé seront alors mis en surbrillance jaune, comme le montre la [Figure 14.](#page-14-3)

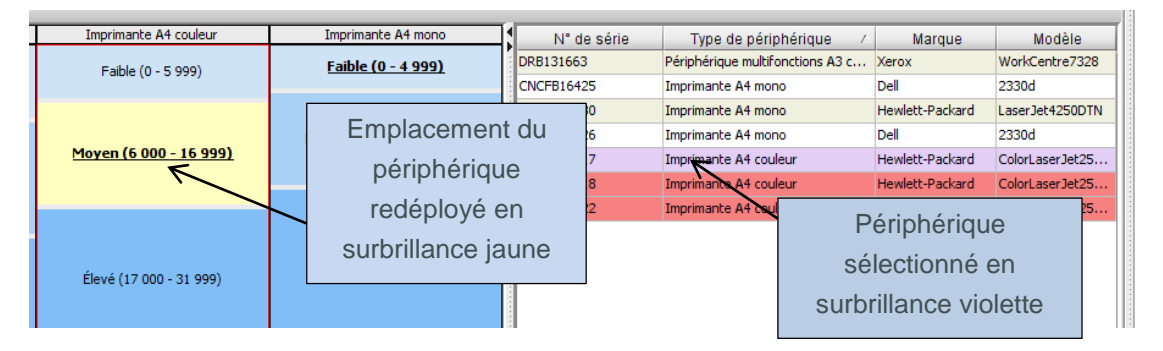

<span id="page-14-3"></span>Figure 14. Indicateurs visuels concernant l'attribution des Périphériques redéployés dans la Matrice de modèles

## <span id="page-14-4"></span><span id="page-14-1"></span>**5.4 Ajout de nouveaux modèles au Catalogue de produits**

Outre les modèles de périphériques redéployés, il est possible d'ajouter *n'importe quel* modèle au Catalogue de produits. À cette étape, le Catalogue de produits fournit l'occasion de décider quels modèles seront peut-être utilisés dans le nouveau parc d'imprimantes, ainsi que leur place dans le Catalogue de produits.

Pour attribuer un modèle à un échelon de volume, cliquez sur l'échelon pour le mettre en surbrillance, puis sélectionnez le bouton Ajouter périphérique situé dans le panneau en bas à droite, comme le montre la [Figure 15.](#page-15-0)

**Asset DB** 

| Modèles redéployés |         |       |  |             |   |   |                          |   |   |    |  |
|--------------------|---------|-------|--|-------------|---|---|--------------------------|---|---|----|--|
| deS                | Make    | Model |  | Duplex Scan |   |   | Fax Finis Créa #Bacs HCI |   |   |    |  |
| ы                  |         |       |  | N           | N | N | N                        | N |   | 'N |  |
| Ajouter            | Retirer |       |  | Ν           | N | N | N                        | N | 0 | N  |  |
|                    |         |       |  |             |   |   |                          |   |   |    |  |

<span id="page-15-0"></span>Figure 15. Ajout/suppression de nouveaux modèles dans le catalogue

Tout d'abord, sélectionnez un fabricant et un modèle dans la liste déroulante Nouveau modèle. Vous pouvez soit utiliser les listes déroulantes soit taper les premiers caractères du fabricant et du modèle dans le champ, puis sélectionner les options appropriées parmi celles qui sont présentées. À présent, vous devez sélectionner chaque capacité du modèle en cochant les cases correspondantes (comme le montre la [Figure 16\)](#page-15-1) avant de cliquer sur Attribuer un nouveau modèle.

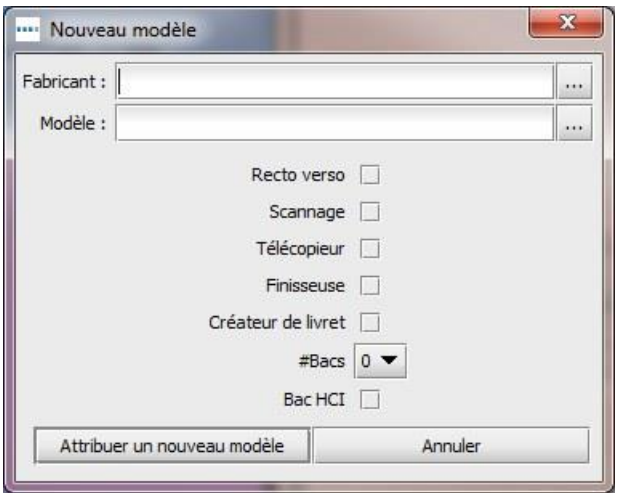

<span id="page-15-1"></span>Figure 16. Ajout/suppression de nouveaux modèles dans le catalogue

Le texte de la catégorie devrait à présent être en gras et le panneau en bas à droite, répertorier le modèle que vous avez ajouté sous Nouveaux périphériques. Vous pouvez ajouter plusieurs modèles à chaque échelon de volume, de façon à couvrir autant d'options de capacité que vous le souhaitez. Le cas échéant, vous avez également la possibilité d'ajouter plusieurs occurrences du même périphérique pour couvrir plusieurs options de capacité du même modèle, comme le montre la [Figure 17.](#page-16-2) Ces modèles distincts apparaîtront alors sous forme d'éléments uniques dans l'onglet Coût du produit, qui est décrit à la section [6.](#page-17-1)

|       | -Nouveaux modèles |         |   |   |                                           |   |   |   |  |  |  |
|-------|-------------------|---------|---|---|-------------------------------------------|---|---|---|--|--|--|
|       | Marque Modèle     |         |   |   | Recto Scan Téléc Finis   Créa #Bacs   HCI |   |   |   |  |  |  |
| Canon | i-SENSYSMF4010 O  |         | N | N | $\Omega$                                  | N | з | N |  |  |  |
| Canon | i-SENSYSMF4010    | - 0     | o | Ν | N                                         | Ν | з | N |  |  |  |
| Canon | i-SENSYSMF4010    | $\circ$ | Ν | O | N                                         | Ν | 3 | N |  |  |  |
| Canon | i-SENSYSMF4010    | 0       | Ν | Ν | N                                         | Ν | з | Ω |  |  |  |
|       |                   |         |   |   |                                           |   |   |   |  |  |  |

<span id="page-16-2"></span>Figure 17. Ajout de plusieurs nouveaux modèles au catalogue

Vous pouvez retirer les nouveaux modèles et les périphériques redéployés des échelons de volume en les sélectionnant et en cliquant sur le bouton de retrait (voir [Figure 15\)](#page-15-0).

Si aucun nouveau modèle n'est ajouté au Catalogue de produits à cette étape, Architect utilisera des descriptions génériques des nouveaux périphériques, jusqu'à ce qu'ils soient ajoutés. Cette méthode ne permettra toutefois pas d'exécuter une comparaison financière ou environnementale.

#### <span id="page-16-0"></span>**5.5 Création d'un nouveau catalogue**

Vous pouvez créer un nouveau Catalogue de produits vide en cliquant sur le bouton Créer un nouveau catalogue par défaut, comme le montre la [Figure 18.](#page-16-3) Remarque : cette action fera disparaître la matrice existante et en créera une nouvelle qui ne contiendra pas encore de modèles. Ce catalogue vide sera une fois encore dérivé du parc d'imprimantes existant.

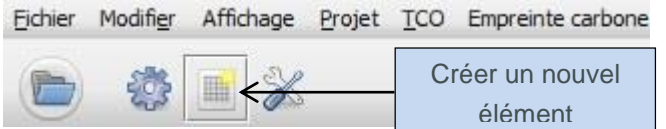

## <span id="page-16-1"></span>**5.6 Importation/exportation des Catalogues de produits**

Il est possible d'exporter des Catalogues de produits d'Asset DB, puis de les importer dans d'autres solutions. Cela signifie que vous pouvez créer et exporter un Catalogue de produits par défaut, puis l'importer et le personnaliser pour chaque solution. Le catalogue exporté inclura également tous les coûts saisis dans l'onglet Coût du produit (tel que décrit à la section [6\)](#page-17-1). Pour exporter un catalogue, sélectionnez Solution >Exporter >Catalogue de produits (comme le montre la [Figure 19\)](#page-17-2).

<span id="page-16-3"></span>Figure 18. Création d'un nouveau Catalogue de produits

**Asset DB** 

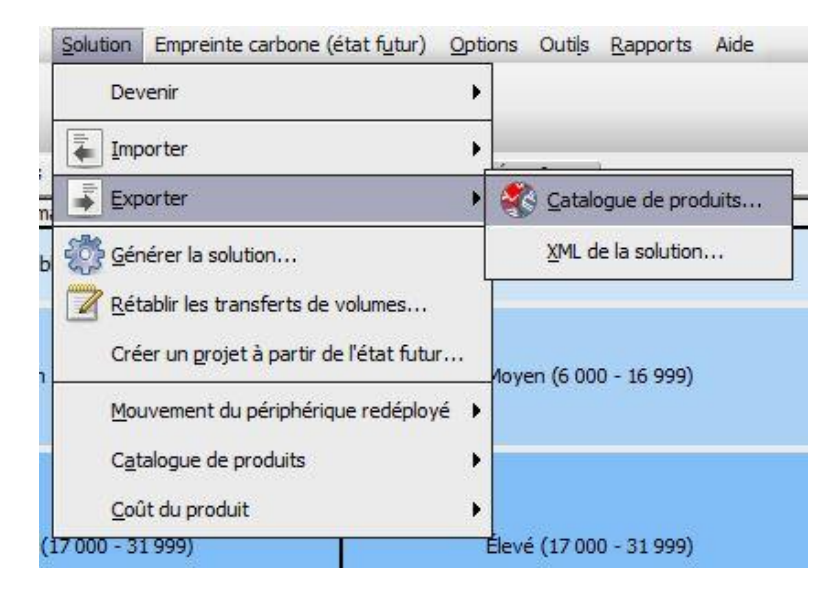

Figure 19. Importation/exportation d'un Catalogue de produits

<span id="page-17-2"></span>Pour importer un Catalogue de produits, sélectionnez Solution >Importer >Catalogue de produits, puis localisez le fichier catalogue adéquat au format .atp. Lorsqu'un catalogue est importé, tous les modèles qui y ont été placés sont également importés. Remarque : le catalogue importé écrasera le catalogue existant. Cela signifie que les périphériques redéployés qui ont été attribués à des échelons de volume avant l'importation du catalogue devront être réattribués à leurs échelons de volume respectifs.

## <span id="page-17-1"></span><span id="page-17-0"></span>**6 Onglet Coût du produit**

L'onglet Coût du produit permet d'attribuer les données de coûts aux futurs modèles de parc, lesquelles serviront ensuite à déterminer les coûts associés au nouvel environnement d'impression.

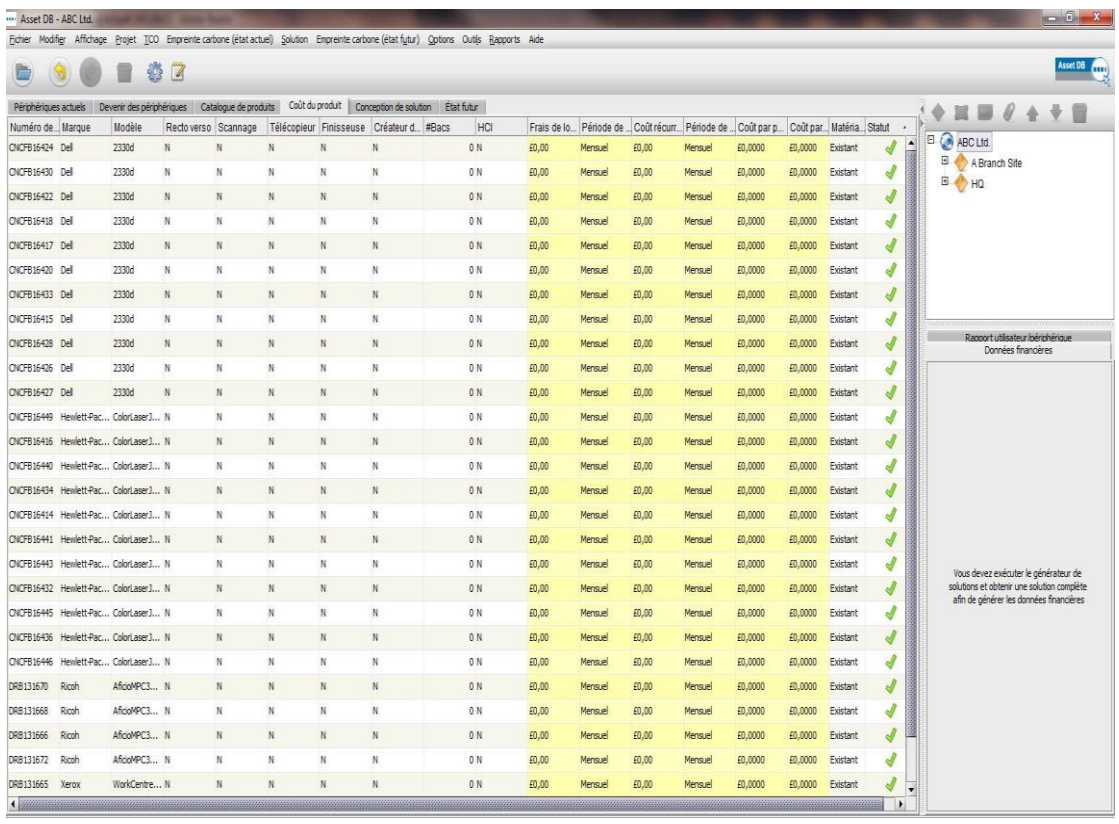

Figure 20. Écran Coût du produit

## <span id="page-18-1"></span><span id="page-18-0"></span>**6.1 Saisie des données de coûts**

L'onglet Coût du produit répertorie tous les nouveaux modèles distincts qui ont été ajoutés avec leurs capacités au Catalogue de produits. Comme mentionné précédemment, si plusieurs instances du même modèle ont été ajoutées au Catalogue de produits, elles apparaîtront sous forme d'éléments de ligne distincts, différenciés par leurs caractéristiques uniques. Cet onglet permet également d'afficher tous les périphériques redéployés et en place du parc actuel, avec leur numéro de série.

Si vous souhaitez saisir des données pour une ou plusieurs lignes, il vous suffit de les sélectionner en effectuant un clic droit ou en appuyant sur le bouton Modifier de la barre d'outils. Pour modifier une valeur unique, cliquez simplement sur celle-ci. Voir [Figure 21.](#page-19-1)

| Périphériques actuels |      | ₩<br>Devenir des périmériques |                      | Catalogue de produits | Coût du produit |                        | Conception de solution |     | État futur            |                             |                                |       |
|-----------------------|------|-------------------------------|----------------------|-----------------------|-----------------|------------------------|------------------------|-----|-----------------------|-----------------------------|--------------------------------|-------|
| Numéro de Marque      |      | Modèle                        | Recto verso Scannage |                       |                 | Télécopieur Finisseuse | Créateur d #Bacs       |     | HCI                   |                             | Frais de lo Période de  Coût n |       |
| CNCFB16424 Dell       |      |                               |                      | N                     | N               | N                      | N                      |     | 0 N                   | £0,00                       | Mensuel                        | £0,00 |
| CNCFB16430 Dell       |      | <b>Bouton</b>                 |                      | N                     | N.              | N                      | N                      |     | 0 N                   | £0.00                       | Mensuel                        | £0,00 |
| CNCFB16422 Dell       |      | <b>Modifier</b>               |                      | N                     | N               | N                      | N                      | 0 N |                       |                             | Mensuel                        | £0,00 |
| CNCFB16418 Dell       |      | 2330d                         | N                    | N                     | N               | N                      |                        |     | Modifier les données  |                             | Sélectionner une               |       |
| CNCFB16417 Dell       |      | 2330d                         | N                    | N                     |                 |                        |                        |     | Supprimer les données |                             |                                |       |
| CNCFB16420            | Dell | 2330d                         | $\overline{N}$       | Ń                     |                 | Menu contextuel        |                        | 0 N |                       | valeur unique à<br>modifier |                                |       |

<span id="page-19-1"></span>Figure 21. Modification des données de coûts

Chaque élément de donnée modifiable est expliqué ci-dessous :

- **Frais de location :** il s'agit du coût de location du périphérique
- **Période de facturation de la location :** il s'agit de la période d'acquittement des coûts de location
- **Coût récurrent :** tous les autres coûts récurrents (maintenance, etc.)
- **Période de temps du coût récurrent :** la période de temps pour les coûts récurrents
- **Coût par page (mono) :** le coût d'impression d'une page mono
- **Coût par page (couleur) :** le coût d'impression d'une page couleur

## <span id="page-19-0"></span>**6.2 Importation/exportation des données de coûts**

Si vous souhaitez créer un nouveau catalogue de produits ou importer un catalogue de produits ne contenant pas de coûts de produits, il est possible de les exporter afin de les modifier, puis de les importer indépendamment du catalogue de produits. Pour ce faire, sélectionnez Solution > Coût du produit > Exporter. Dans le fichier .csv qui est créé, vous pouvez inclure les coûts de location, les coûts forfaitaires et autres coûts récurrents, de même que la fréquence de facturation (mensuelle, trimestrielle ou annuelle). Une fois ces données consignées dans le fichier .csv, vous pouvez les réimporter dans l'onglet Coût du produit à l'aide de l'option Solution > Coût du produit > Importer. Les coûts figurant déjà dans votre catalogue de produits sont inclus dans le fichier csv et peuvent également être modifiés à l'aide de cette procédure.

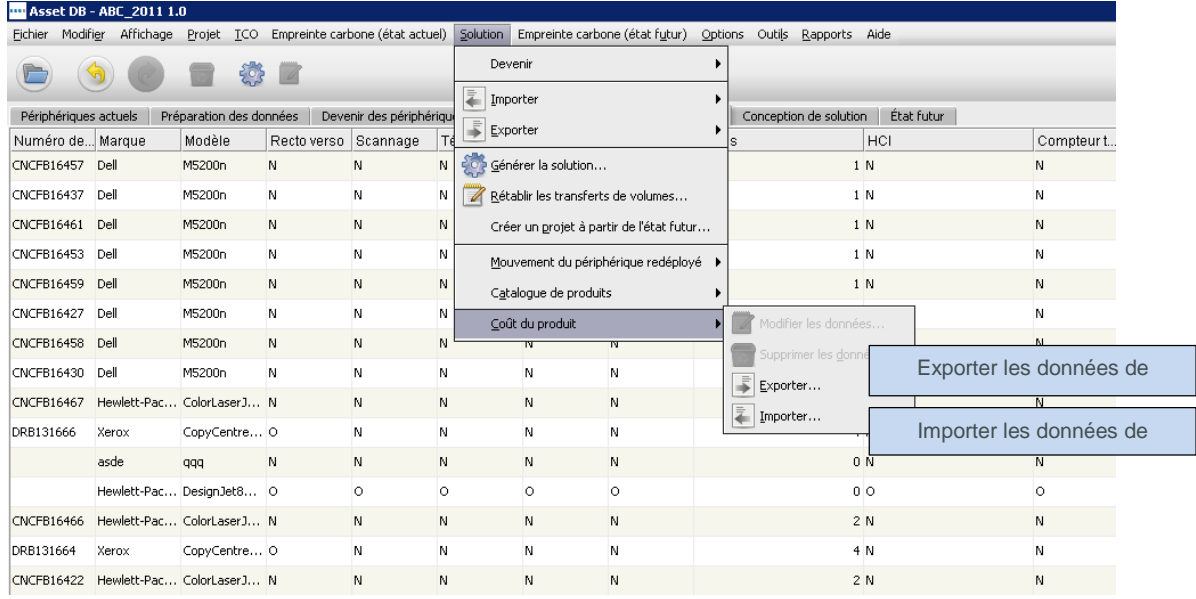

Figure 22. Importation/exportation de coûts de produits

## <span id="page-20-0"></span>**7 Onglet Conception de solution**

L'écran Conception de solution constitue le studio de création d'un nouvel environnement d'impression virtuel. Il affiche d'abord le parc d'imprimantes existant et associe à chaque icône des informations sur le volume. Le volume d'impression d'un périphérique figure au-dessous, le volume mono en noir et le volume couleur (le cas échéant) en rouge. Quant au volume de numérisation, il est indiqué au-dessus, en violet. Chaque icône sera également annotée au moyen d'une autre icône représentant le devenir du périphérique, comme défini au préalable dans l'onglet Devenir des périphériques.

Certains périphériques peuvent apparaître sous forme de cercles ou carrés vides sur le plan d'étage. Ce sont les périphériques auxquels aucune donnée de volume n'est associée. Avant de continuer, vous devez en vérifier la raison. Vous trouverez aussi sur ce plan une icône de corbeille, initialement située dans le coin supérieur gauche. Cette icône représente la corbeille de volume qui sera décrite à la section [7.6.](#page-25-2)

Et enfin, en bas de l'écran, vous verrez aussi l'affichage Tableau, avec les détails de tous les périphériques actuels. Outre les champs visibles dans l'affichage Périphériques actuels, le tableau inclura des champs supplémentaires qui vous aideront au cours du processus de conception de la solution :

- **Physique/Virtuel :** cette colonne indique s'il s'agit d'un périphérique physique (c'està-dire un périphérique dans l'état actuel), ou virtuel (c'est-à-dire un périphérique dans un état futur). Pour plus d'informations, reportez-vous à la section [7.1.](#page-21-1)
- **Statut :** cette colonne affiche la mention OK ou Erreur. Si la mention Erreur est affichée, un problème empêche la création d'une solution complète et doit être corrigé. Pour plus d'informations, reportez-vous à la section [7.12.](#page-29-2)

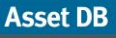

- **Devenir :** pour tous les périphériques inclus dans la solution, une icône représentant le devenir du périphérique (sélectionné dans l'onglet Devenir des périphériques) sera affichée ici.
- **Inclus dans la solution :** ce champ précise si un matériel doit être inclus ou non dans le processus de conception de la solution. Les matériels qui seraient inclus sont tous des imprimantes, des périphériques multifonctions, des scanners et des fax qui se trouvent dans le champ d'application. Les périphériques qui se trouvent hors du champ d'application ou qui ne sont pas des périphériques d'impression (ordinateurs et classeurs, par exemple) ne seraient pas inclus.

Remarque : les périphériques du parc d'imprimantes existant ne peuvent pas être déplacés ou modifiés dans l'écran Conception de solution.

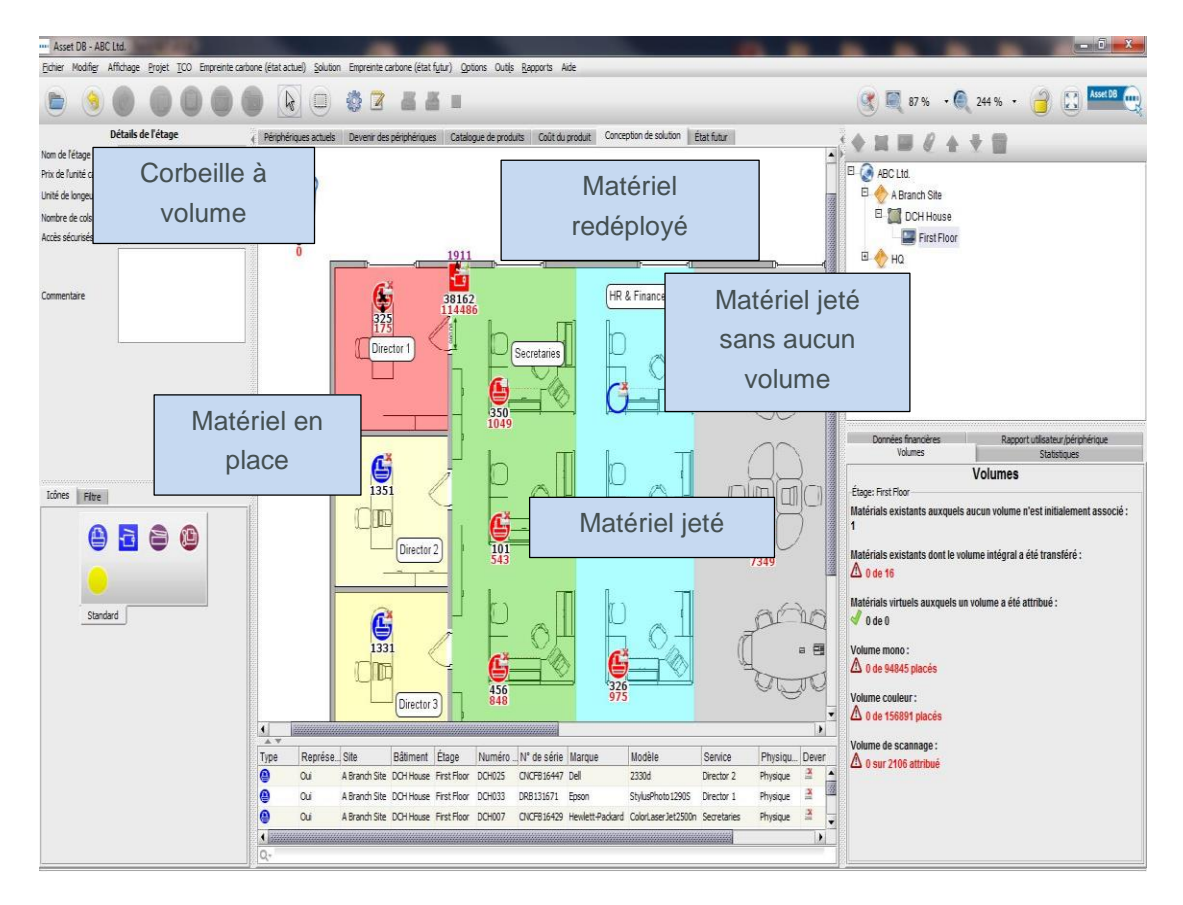

Figure 23. L'écran Conception de solution

## <span id="page-21-1"></span><span id="page-21-0"></span>**7.1 Ajout de périphériques virtuels à l'étage**

Le panneau en bas à gauche comporte un onglet Icônes qui peut être utilisé pour placer de nouveaux périphériques virtuels à l'étage, afin de créer votre parc dans l'onglet État futur. Un périphérique est placé à l'étage de la même façon que dans l'onglet Périphériques actuels (voir le Manuel de l'utilisateur Asset DB). Une fois un périphérique en place à l'étage, il sera pourvu d'une étoile dorée qui indiquera sa condition virtuelle. Il apparaîtra également dans le tableau avec la mention Virtuel dans la colonne Physique/Virtuel. Le périphérique virtuel ne possédera

à ce moment aucun attribut. Vous pourrez les déterminer plus tard en les faisant glisser à partir des périphériques environnants appartenant au parc d'imprimantes existant.

Après avoir placé un périphérique virtuel, si vous cliquez sur tout périphérique existant et commencez à faire glisser la souris, le curseur prendra la forme d'une pile de feuilles pour indiquer que le volume d'impression est récupéré à partir de ce périphérique. Vous pouvez transférer le volume d'impression au périphérique virtuel en relâchant le bouton de la souris dessus. Une boîte de dialogue s'affichera, avec les options de transfert du volume et les capacités. Pour transférer ou ajouter des capacités au périphérique virtuel, il vous suffit de cocher ou décocher les cases concernées.

Pour transférer le volume, vous pouvez sélectionner l'un des pourcentages prédéfinis à transférer ou utiliser le curseur ou le champ de volume pour saisir manuellement le montant exact à transférer. Le pourcentage de volume en cours de transfert s'affichera sous le chiffre de volume [\(Figure 24\)](#page-22-0).

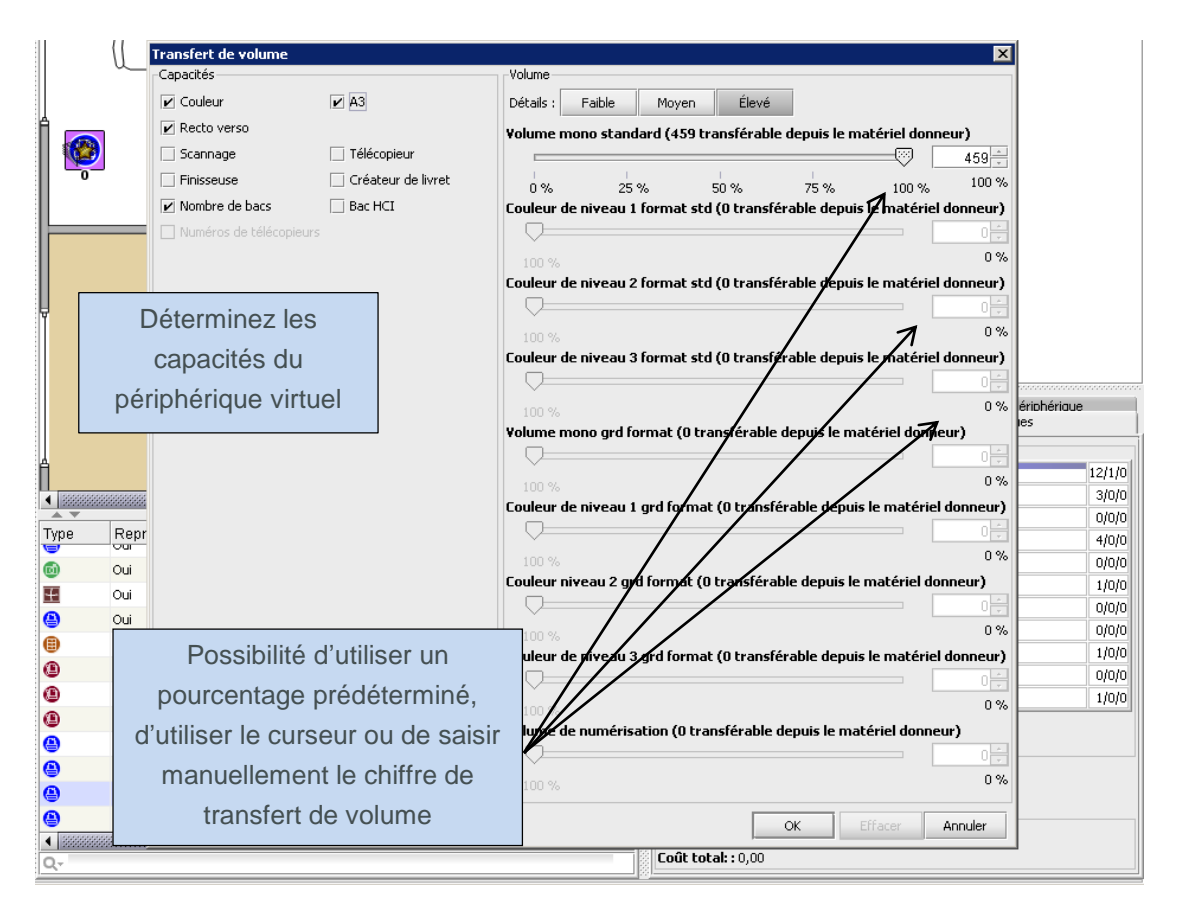

<span id="page-22-0"></span>Figure 24. Boîte de dialogue de transfert de volume

Si vous souhaitez transférer les volumes vers un périphérique virtuel à compteur à trois couleurs, vous devez accéder aux onglets de niveau de volume Moyen ou Élevé en cliquant sur le bouton approprié en haut de la section Volume de la fenêtre. Dans ces onglets, les volumes sont divisés en trois catégories et vous devez décider quel pourcentage de volume transférer à partir de chacune d'elles. Une fois le transfert effectué, Asset DB attribue le volume approprié à la catégorie correspondante.

**Asset DB** 

#### **Asset DB** Architect User Manual

Si vous transférez des volumes d'un périphérique à compteur à trois couleurs vers un périphérique virtuel à compteur à une couleur, choisissez le bouton de volume Faible ; les volumes mono et couleur seront traités de manière globale.

La [Figure 25](#page-23-0) montre la fenêtre de transfert de volume pour chaque niveau de détail.

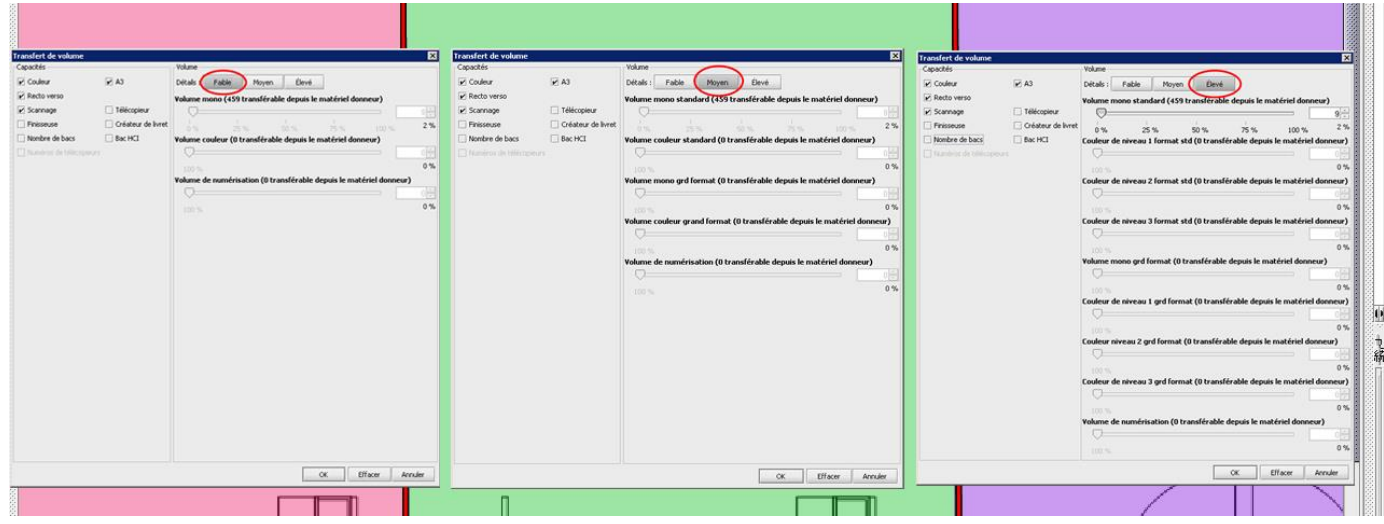

<span id="page-23-0"></span>Figure 25. Détails de transfert de volume

Une fois que le volume a été transféré d'un périphérique existant à un périphérique virtuel, le chemin de ce volume est représenté par une flèche orange, comme le montre la [Figure 26.](#page-23-1) Les liens de transfert de volume peuvent être activés ou désactivés dans l'onglet Filtre (voir section [7.17\)](#page-37-1).

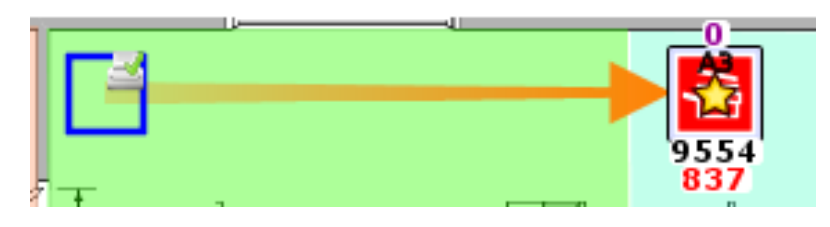

<span id="page-23-1"></span>Figure 26. Lien de transfert de volume

Si l'intégralité du volume est transférée à partir d'un périphérique, celui-ci apparaîtra sous la forme d'un cercle ou carré vide (voir [Figure 26\)](#page-23-1). Cette fonctionnalité permet à l'utilisateur de voir d'un seul coup d'œil quels périphériques existants doivent encore être traités.

Le transfert de volumes et d'attributs de périphériques d'impression existants vers de nouveaux périphériques virtuels est un point essentiel du processus de conception Architect. Pour créer le nouvel environnement d'impression virtuel, il faut ajouter des périphériques virtuels sur un plan d'étage, puis transférer les volumes et les attributs du parc d'imprimantes existant vers les périphériques virtuels. En encourageant l'utilisateur à concevoir un environnement virtuel de cette manière, Architect peut garantir que l'environnement conservera au minimum les volumes et les attributs du parc existant.

## <span id="page-24-0"></span>**7.2 Modification du type d'icône d'un matériel virtuel**

À tout moment au cours de la phase de conception de la solution, vous pouvez modifier le type d'icône d'un matériel virtuel (remplacement de l'icône de périphérique multifonctions par l'icône d'imprimante, par exemple). Vous procédez de la même manière que si vous étiez dans l'état actuel : vous cliquez sur le périphérique avec le bouton droit de la souris et vous sélectionnez Modifier l'icône. Une boîte de dialogue s'affiche pour vous permettre de sélectionner l'icône de solution à utiliser à la place de l'icône actuelle.

## <span id="page-24-1"></span>**7.3 Transfert de volume à partir de périphériques virtuels**

Il est parfois nécessaire de transférer des volumes et attributs d'un périphérique virtuel à un autre ou à un périphérique du parc existant. Pour lancer un transfert à partir d'un périphérique virtuel, maintenez enfoncée la touche MAJ et faites glisser la souris à partir ce périphérique. Si vous faites glisser la souris sans maintenir enfoncée la touche MAJ, le volume ne sera pas transféré, mais le matériel sera déplacé. Si le volume est retransféré vers un périphérique existant, la valeur maximale qui peut être transférée est égale au volume transféré du périphérique existant au périphérique virtuel initialement.

## <span id="page-24-2"></span>**7.4 Transfert de volume à partir de plusieurs périphériques**

Il est possible de transférer des volumes à partir de plusieurs périphériques de deux manières.

Maintenez enfoncée la touche CTRL et cliquez sur chaque périphérique existant avec la souris. Lorsque tous les périphériques ont été sélectionnés, vous pouvez lancer le transfert en faisant glisser la souris à partir de l'un d'eux vers un périphérique virtuel.

Utilisez le bouton Sélection multiple pour sélectionner les périphériques existants, puis lancez le transfert de volume en faisant glisser la souris à partir d'un des périphériques sélectionnés.

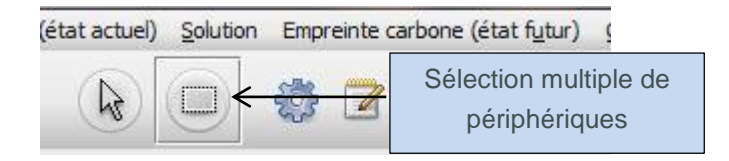

Figure 27. Transfert de volume à partir de plusieurs périphériques

Si des périphériques virtuels sont sélectionnés avec cette option, le transfert n'est pas possible. Pour résoudre le problème, vous devez désélectionner les périphériques virtuels en cliquant sur ceux-ci, tout en maintenant la touche CTRL enfoncée.

### <span id="page-25-0"></span>**7.5 Annulation de transferts de volume**

Il est possible d'annuler un transfert de volume en faisant glisser manuellement les volumes jusqu'à leur périphérique d'origine. Le lien de transfert de volume vous aidera à déterminer le périphérique d'origine du volume. Architect possède cependant deux fonctions d'annulation bien plus pratiques. La première d'entre elles est le bouton Annuler.

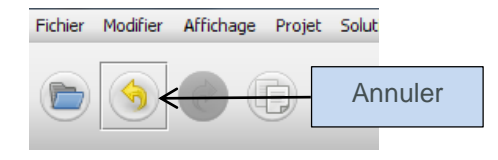

Figure 28. Bouton d'annulation

Le transfert des volumes peut être annulé en cliquant sur ce bouton. Chaque transfert étant annulé séparément, vous devrez peut-être utiliser le bouton plusieurs fois pour revenir à l'état de départ. Remarque : les boutons Annuler et Répéter ne sont pas réservés aux transferts de volume. Ils peuvent être utilisés pour annuler/répéter de nombreuses opérations dans Architect. Pour vérifier quelles opérations feront l'objet d'une annulation/répétition, vous pouvez passer le curseur de la souris sur les boutons et après un court instant une info-bulle décrivant l'opération apparaîtra. Il existe une autre fonction pour annuler tous les transferts de volume.

Elle est beaucoup plus puissante et se présente sous la forme du bouton Rétablir les transferts de volume :

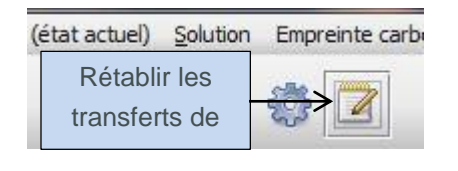

Figure 29. Bouton de rétablissement des volumes

Ce bouton rétablira tous les transferts de volume *pour le projet entier*. Cliquer sur le bouton d'annulation après avoir utilisé cette fonction annulera l'opération de rétablissement et ramènera le projet à l'état dans lequel il était avant que le volume ne soit rétabli.

#### <span id="page-25-2"></span><span id="page-25-1"></span>**7.6 Corbeille à volume**

La corbeille à volume existe pour trois raisons. En premier lieu, elle capture le volume lorsqu'un matériel virtuel est supprimé. En second lieu, elle peut être utilisée comme réserve et conserver temporairement les volumes avant leur transfert définitif. En troisième lieu, elle peut servir à réduire la quantité de volumes à un étage, à des fins de conformité avec la nouvelle politique d'impression.

Lorsqu'un matériel virtuel est supprimé, tout volume qui lui est attribué est automatiquement transféré dans la corbeille à volume. Ceci est nécessaire pour conserver le volume total de

l'environnement. Sans ce transfert dans la corbeille, le volume associé au matériel supprimé serait perdu dans le nouvel environnement virtuel.

Le volume est transféré dans la corbeille à des fins de stockage ou de réduction de volume, tout comme s'il s'agissait d'un matériel virtuel. Le volume peut être récupéré dans la corbeille à volume de la même manière que pour les périphériques virtuels (en maintenant enfoncée la touche MAJ).

## <span id="page-26-0"></span>**7.7 Transferts de volume non valides**

Tous les transferts de volumes ne sont pas valides dans Architect. Il n'est pas possible de transférer des volumes :

- entre périphériques existants, y compris vers un périphérique en place, ou
- d'un périphérique virtuel vers un périphérique existant qui n'était pas la source du volume du périphérique virtuel. Vous pouvez uniquement « restituer » le volume à la source, plutôt que de le transférer vers un autre périphérique existant.

## <span id="page-26-2"></span><span id="page-26-1"></span>**7.8 Modification du devenir d'un matériel existant**

Comme mentionné plus haut, il est possible de modifier le devenir d'un matériel existant dans l'onglet Conception de solution.

Pour configurer le devenir, effectuez un clic droit sur un périphérique existant et sélectionnez l'option désirée dans le menu Devenir.

Vous pouvez également utiliser les boutons de devenir de périphérique de la barre d'outils Asset DB [\(Figure 6\)](#page-8-0).

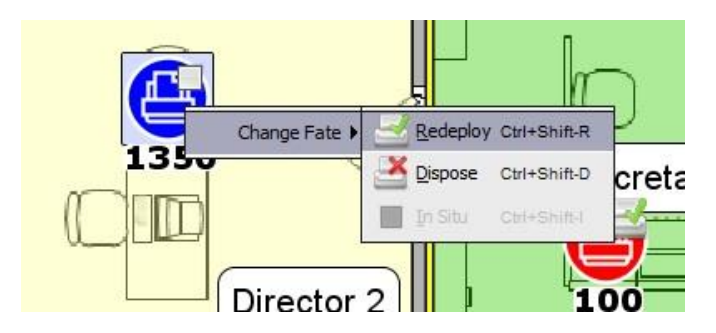

Figure 30. Modifier le devenir d'un matériel existant sur l'écran Conception de solution

## <span id="page-27-0"></span>**7.9 Statistiques concernant les transferts de volume**

L'état des transferts de volume du parc d'imprimantes existant au nouveau parc virtuel est affiché sous l'onglet Volumes du panneau en bas à droite.

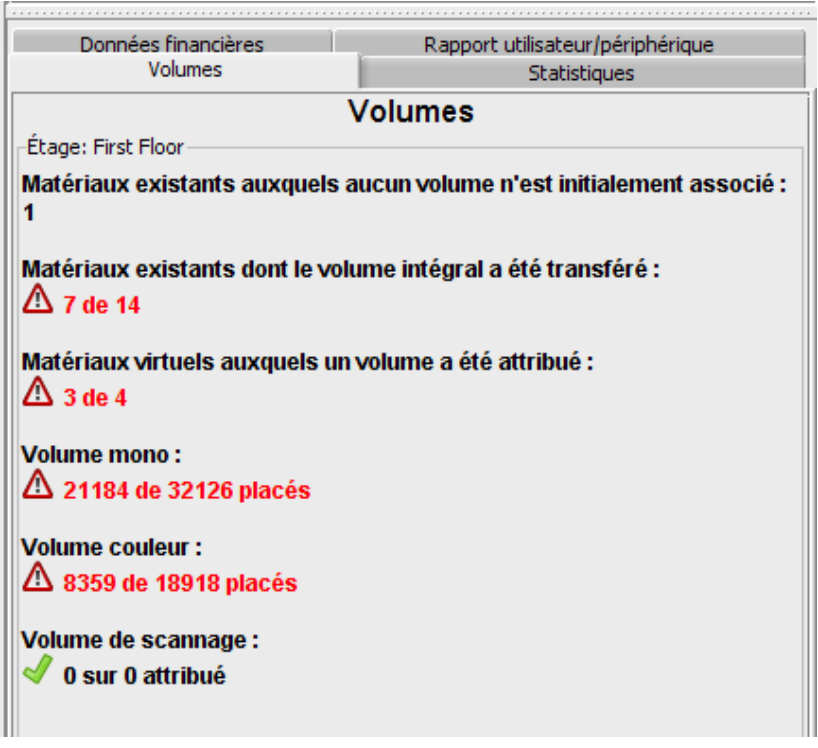

Figure 31. Statistiques concernant les transferts de volume

Les statistiques affichées sont celles de l'objet (site/bâtiment/étage) sélectionné dans l'explorateur du panneau en haut à droite, ou du service sélectionné à l'étage.

- **Matériels existants auxquels aucun volume n'est initialement associé :** le nombre de périphériques du parc existant sans aucune donnée de volume. Vous devez vérifier ces périphériques au cas où une erreur serait survenue lors de la génération de volume.
- **Matériels existants dont le volume intégral a été transféré :** le nombre de périphériques du parc existant dont tout le volume a été transféré dans le nouvel environnement virtuel. Un volume devrait être attribué à tous les matériels virtuels.
- **Matériels virtuels auxquels un volume a été attribué :** le nombre de périphériques virtuels auxquels un certain volume a été transféré.
- **Volume mono :** le volume mono qui a été transféré dans l'environnement virtuel et qui provient du parc existant.
- **Volume couleur :** le volume couleur qui a été transféré dans l'environnement virtuel et qui provient du parc existant.
- **Volume de numérisation :** le volume de numérisation qui a été transféré dans l'environnement virtuel et qui provient du parc existant.

Chaque statistique est mise à jour automatiquement.

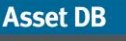

Lorsque tous les chiffres s'afficheront en vert avec les coches correspondantes, vous pourrez générer votre solution.

## <span id="page-28-0"></span>**7.10 Génération de la solution**

Le nouvel environnement d'impression qui a été créé jusqu'ici est un environnement virtuel. Si vous sélectionnez un périphérique et que vous examinez ses attributs dans le panneau en haut à gauche, vous verrez qu'ils sont décrits en termes génériques.

Architect est doté d'une fonction automatique permettant de transformer l'environnement virtuel en un environnement réel, auquel vous pouvez accéder par le biais du bouton Exécuter le générateur de solutions situé sur la barre d'outils, comme le montre la [Figure 32.](#page-28-1)

Le Générateur de solutions passe en revue les volumes et les attributs de chaque périphérique virtuel du futur parc et les fait correspondre à un modèle du Catalogue de produits.

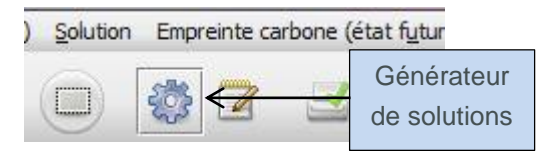

<span id="page-28-1"></span>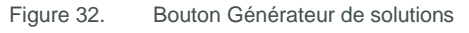

Lors de l'exécution du Générateur de solutions, Architect essaie d'abord de placer autant de périphériques redéployés du parc existant que possible dans l'environnement virtuel. Pour qu'un périphérique redéployé soit mis en correspondance avec un périphérique virtuel, il faut qu'il ait été placé au bon endroit dans le Catalogue de produits et qu'il corresponde aux caractéristiques de ce périphérique virtuel. Si plus d'un périphérique correspond, Architect sélectionnera celui qui est situé le plus près du périphérique virtuel. Le processus de mise en correspondance relie alors de manière intelligente les périphériques redéployés et les périphériques virtuels, selon leurs capacités similaires, tout en limitant les déplacements physiques du parc conservé.

Quand Asset DB aura effectué la mise en correspondance de tous les périphériques redéployés, il restera peut-être des périphériques virtuels auxquels aucun périphérique redéployé n'a été attribué. Architect essaiera alors d'attribuer un modèle à chacun de ces périphériques en cherchant un nouveau modèle approprié dans le Catalogue de produits. Ici encore, la conformité est déterminée par le biais d'une mise en correspondance des capacités des imprimantes. C'est à ce niveau qu'il devient particulièrement important de sélectionner les capacités de chaque système dans le Catalogue de produits.

Une fois la génération de volume terminée, si vous sélectionnez un périphérique et vérifiez ses attributs dans le panneau en haut à gauche, vous verrez qu'ils contiennent désormais des détails spécifiques concernant la marque et le modèle. Ces détails seront également visibles dans l'affichage Tableau.

## <span id="page-29-0"></span>**7.11 Mouvement du Périphérique Redeployé**

Lors de l'attribution de périphériques redéployés, Asset DB recherche, par défaut, un emplacement approprié dans l'ensemble du projet.

Ce mouvement peut toutefois être limité à un site, un bâtiment ou un étage. Cela signifie qu'un périphérique redéployé ne peut être déployé que sur le site, dans le bâtiment ou à l'étage où il se trouve actuellement. Pour ce faire, sélectionnez Solution >Mouvement du périphérique redéployé, puis sélectionnez le niveau de restriction à appliquer, comme le montre la [Figure](#page-29-3)  [33.](#page-29-3)

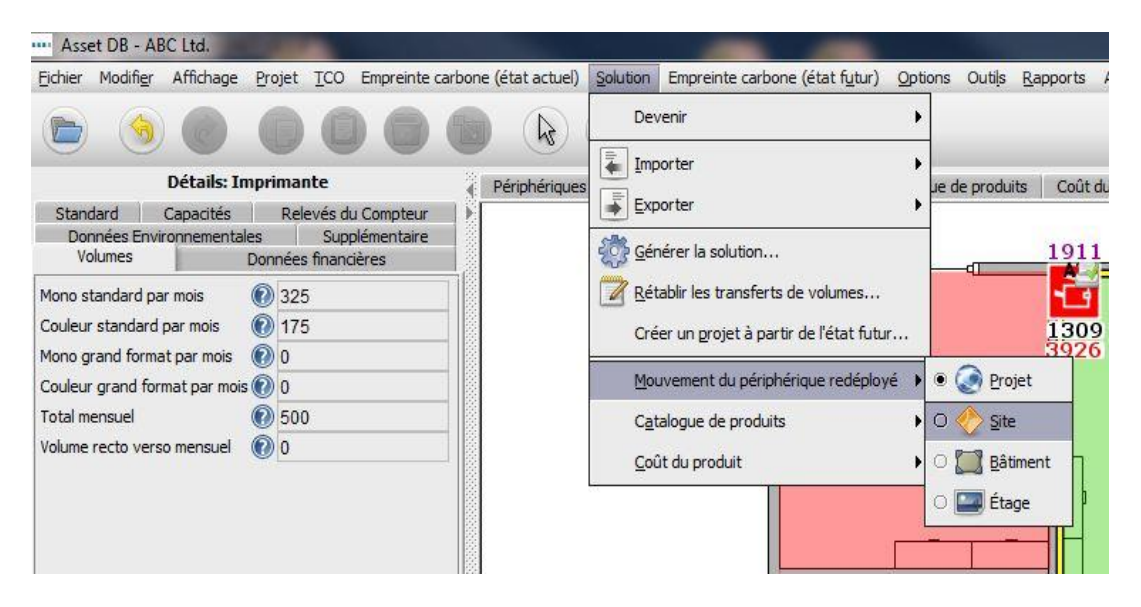

<span id="page-29-3"></span>Figure 33. Restriction du mouvement du périphérique redéployé

## <span id="page-29-2"></span><span id="page-29-1"></span>**7.12 Erreurs de génération de solutions**

Il est possible que tous les périphériques redéployés du parc d'imprimantes existant ne soient pas utilisés dans le nouvel environnement virtuel. De même, il se peut qu'aucun modèle adéquat ne puisse être attribué à certains périphériques virtuels. Si tel est le cas, Architect le signalera dans la boîte de dialogue qui s'ouvre lorsque vous cliquez sur le bouton Exécuter le générateur de solutions, comme le montre la [Figure 34.](#page-30-0) Vous devrez alors modifier la solution de façon à en créer une complète.

**Asset DB** 

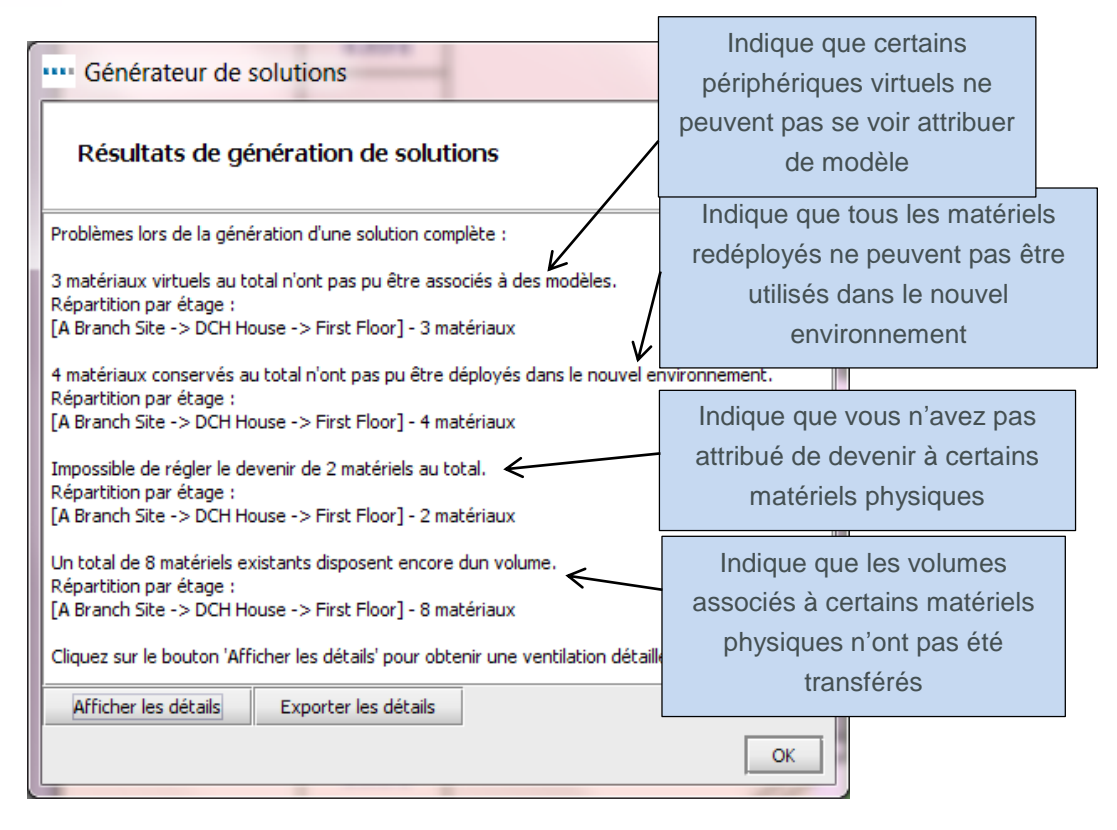

Figure 34. Boîte de dialogue Générateur de solutions

<span id="page-30-0"></span>Pour afficher des détails sur les périphériques spécifiques associés à de telles erreurs, cliquez sur le bouton Afficher les détails.

Ces erreurs du générateur de solutions sont également visibles dans l'affichage Tableau. La colonne Statut affiche la mention « OK » pour les matériels n'ayant pas généré d'erreur, ou « Erreur » pour ceux qui doivent être corrigés avant qu'une solution complète puisse être créée.

Si vous passez le curseur sur une ligne du tableau affichant la mention « Erreur », une infobulle s'affiche avec des informations supplémentaires sur l'erreur. Le périphérique correspondant sera également mis en surbrillance sur l'étage avec une info-bulle supplémentaire, comme le montre la [Figure 35.](#page-31-1) Ceci vous permet également d'identifier les périphériques à corriger pour pouvoir créer une solution complète.

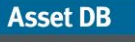

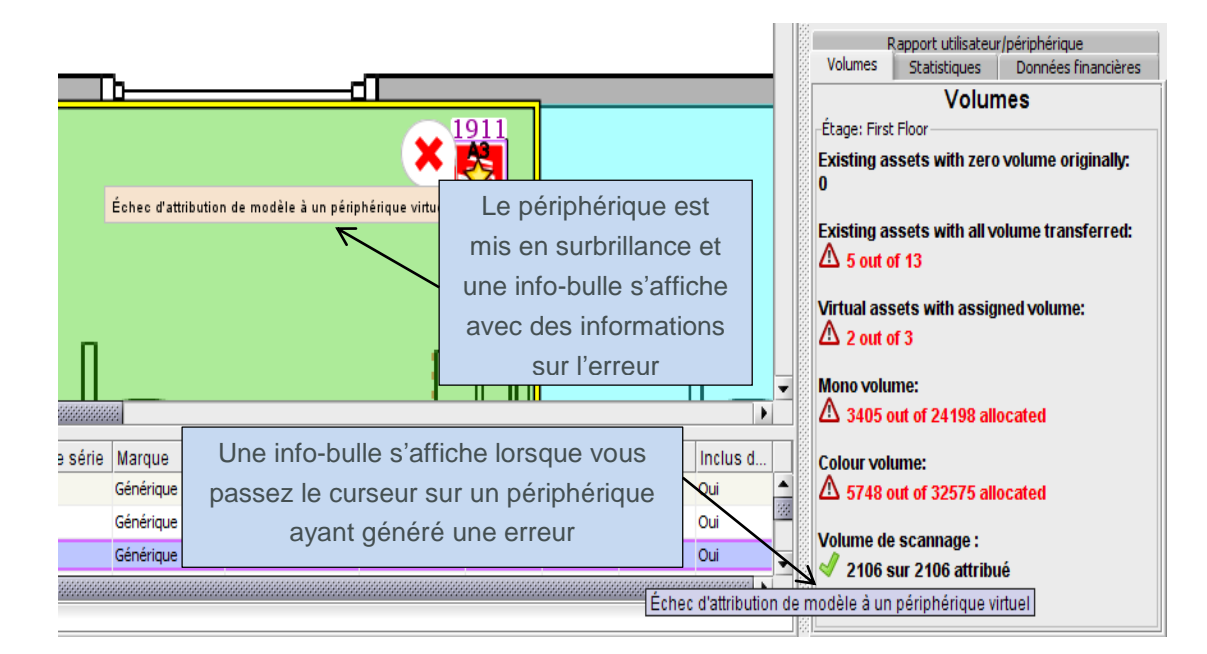

<span id="page-31-1"></span>Figure 35. Info-bulles d'erreur de l'affichage Tableau

## <span id="page-31-3"></span><span id="page-31-0"></span>**7.13 Étiquettes d'état des matériels**

Il est également possible d'utiliser les étiquettes d'état des matériels afin de déterminer le statut des périphériques redéployés du parc existant et le statut des périphériques virtuels du nouvel environnement.

Une fois que le générateur de solutions a été exécuté, chaque icône de périphérique dans l'onglet Conception de solution s'affiche automatiquement avec une croix rouge ou une coche verte indiquant son statut, comme l'indique la [Figure 36.](#page-31-2)

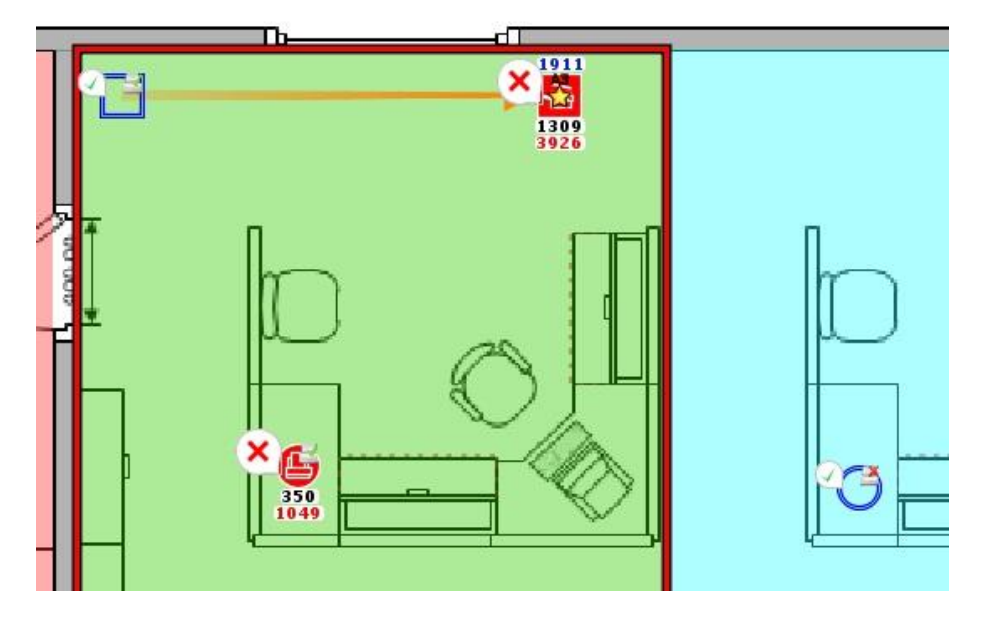

<span id="page-31-2"></span>Figure 36. Statut des périphériques au cours de la conception de solution

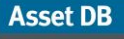

La signification de chaque symbole sera différente selon le type de matériel.

Pour les matériels redéployés existants :

- **Croix rouge :** le périphérique ne peut pas être mis en correspondance avec un périphérique virtuel.
- **Coche verte :** le matériel redéployé peut être mis en correspondance avec un périphérique virtuel.

Pour les matériels jetés existants :

- **Croix rouge :** le matériel possède encore un volume qui n'a pas été transféré vers un périphérique virtuel.
- **Coche verte** : tous les volumes ont été transférés vers un ou plusieurs périphériques virtuels.

Tous les périphériques en place présentent une coche verte, car ils ne peuvent pas générer les erreurs qui produiraient la croix rouge.

Pour les matériels virtuels :

- **Croix rouge** : aucun matériel existant ou nouveau modèle ne peut lui être attribué.
- **Coche verte :** un matériel existant ou un nouveau modèle peut lui être attribué.

La présence de croix rouges ne signifie pas forcément qu'il y a un problème. En effet, dans certains cas, il peut être tout à fait sensé de créer une solution dans laquelle les périphériques virtuels restent abstraits et sont décrits en termes génériques. De même, on peut raisonnablement penser que certains matériels redéployés ne puissent pas être déployés dans le nouvel environnement et seront stockés pour satisfaire aux besoins de pièces détachées et de remplacements.

Pour activer/désactiver ces étiquettes, il vous suffit de sélectionner l'onglet Filtre en bas à gauche de la console, puis de cocher/décocher le champ relatif aux étiquettes d'état des matériels.

**Asset DB** 

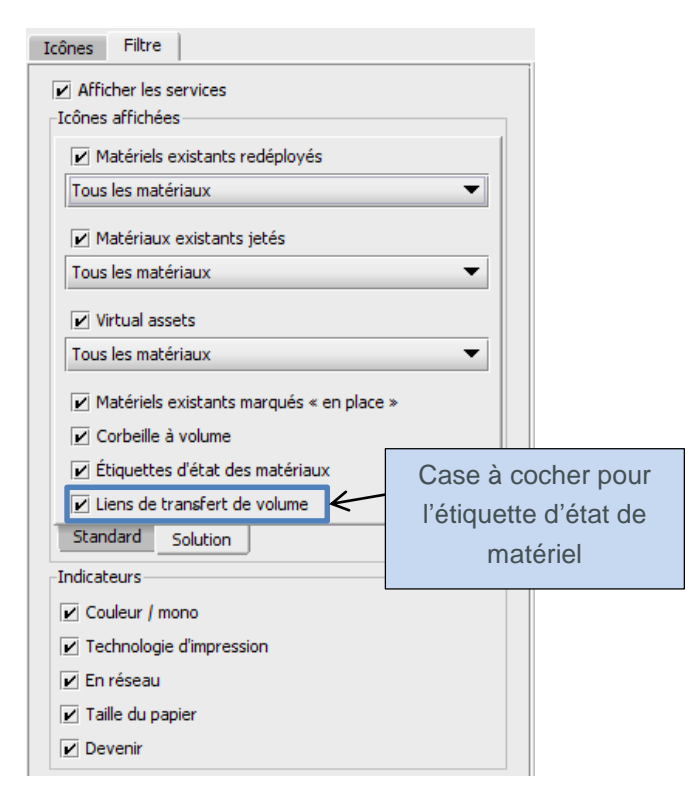

Figure 37. Onglet Filtre dans la console d'outils

## <span id="page-33-0"></span>**7.14 Annulation des décisions d'Architect**

Cependant, il existe parfois des contraintes extérieures qui ne peuvent pas être prises en compte par une fonction automatique comme le Générateur de solutions. Une intervention manuelle de l'utilisateur est alors nécessaire. Dans ces circonstances, il est possible d'outrepasser le Générateur de solutions et d'effectuer manuellement certaines actions.

## <span id="page-33-1"></span>**7.15 Attribution manuelle d'une marque et d'un modèle à un périphérique virtuel**

Il est possible de prendre le contrôle d'un matériel virtuel en effectuant un clic droit sur ce matériel pour sélectionner l'option Changements manuels uniquement.

**Asset DB** 

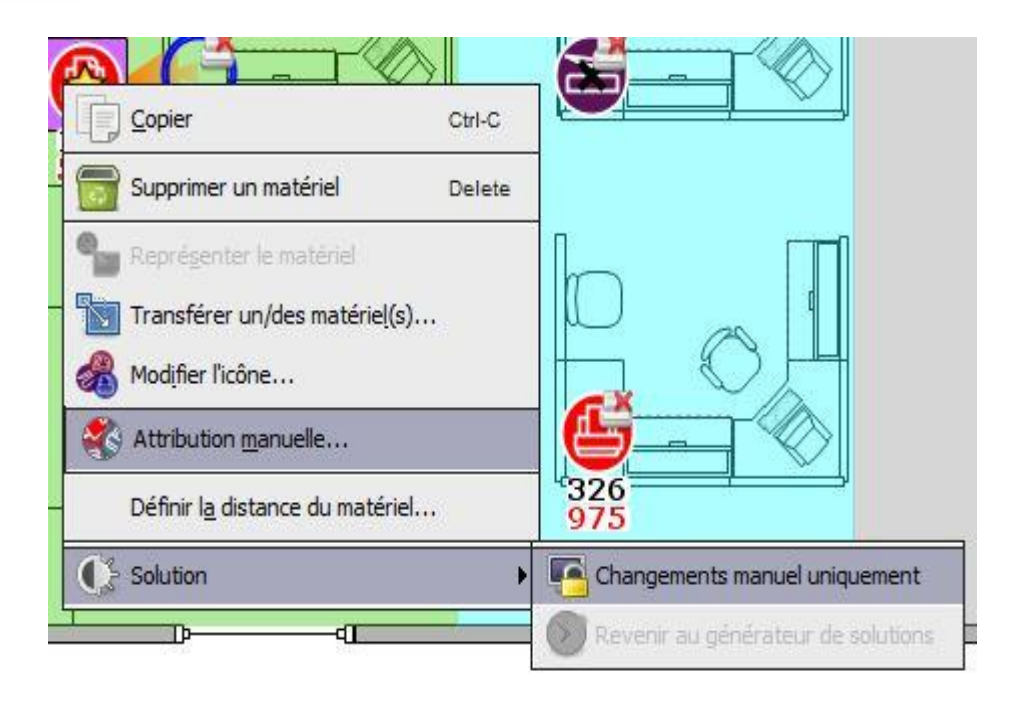

Figure 38. Prise de contrôle des matériels virtuels

<span id="page-34-0"></span>L'étoile dorée du matériel deviendra blanche pour indiquer qu'il ne sera pas modifié par le Générateur de solutions. Une fois le matériel passé sous contrôle de l'utilisateur, il est possible de modifier sa marque et son modèle en sélectionnant un périphérique dans le Catalogue de produits.

Pour ce faire, effectuez à nouveau un clic droit sur le périphérique en sélectionnant cette fois Attribuer manuellement (comme le montre la [Figure 38\)](#page-34-0). Vous verrez apparaître une boîte de dialogue présentant tous les périphériques du Catalogue de produits. Pour sélectionner un périphérique, recherchez le modèle approprié en faisant défiler la liste, puis développez l'échelon de volume correspondant et sélectionnez le modèle voulu, comme le montre la [Figure](#page-35-1)  [39.](#page-35-1) Si le périphérique concerné ne peut pas être sélectionné dans le Catalogue de produits, revenez dans l'onglet Catalogue de produits et ajoutez le périphérique à ce niveau. Les informations tarifaires devront également être ajoutées au Coût du produit du périphérique nouvellement ajouté. N'importe quel périphérique figurant dans la base de données de périphériques d'Asset DB peut être attribué manuellement au périphérique virtuel, mais la procédure ci-dessus est néanmoins requise.

## Architect User Manual

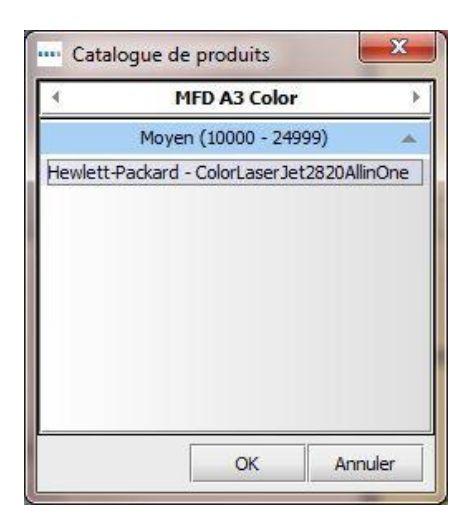

Figure 39. Sélection manuelle de la marque et du modèle

<span id="page-35-1"></span>*Remarque :* ce processus permet uniquement d'attribuer manuellement de nouveaux périphériques ; elle ne s'applique pas aux périphériques redéployés. Pour plus d'informations sur l'attribution manuelle de périphériques redéployés, reportez-vous à la section [7.16](#page-35-2) ci-après.

## <span id="page-35-2"></span><span id="page-35-0"></span>**7.16 Mise en correspondance manuelle des matériels redéployés**

Il est également possible d'effectuer une mise en correspondance manuelle entre un matériel redéployé et un périphérique virtuel. Pour ce faire, maintenez enfoncée la touche MAJ lorsque vous commencez à faire glisser un matériel redéployé. Le curseur de la souris prendra un autre aspect afin d'indiquer qu'une opération de mise en correspondance de matériels a commencé.

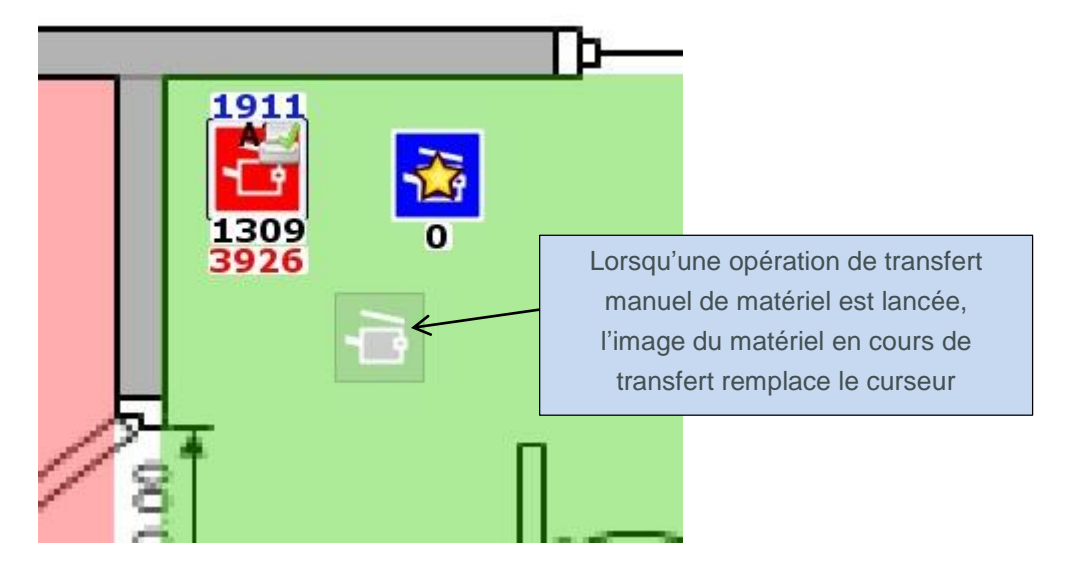

Figure 40. Commencement d'une opération de transfert de matériel manuel

**Asset DB** 

Si la touche MAJ n'est pas maintenue enfoncée, le curseur prendra la forme d'une icône de papier standard, indiquant qu'un transfert de volume a commencé, et non un transfert de matériel.

Le matériel peut être déposé sur tout périphérique virtuel de même type (par exemple, imprimante ou périphérique multifonctions). Une fois le matériel déposé, une ligne bleue sera tracée entre le périphérique redéployé et le matériel virtuel, affichant ainsi leur mise en correspondance. Le matériel virtuel affichera alors une étoile blanche, et non plus une étoile dorée. Il prendra également les attributs du matériel redéployé (par exemple, couleur et capacité A3).

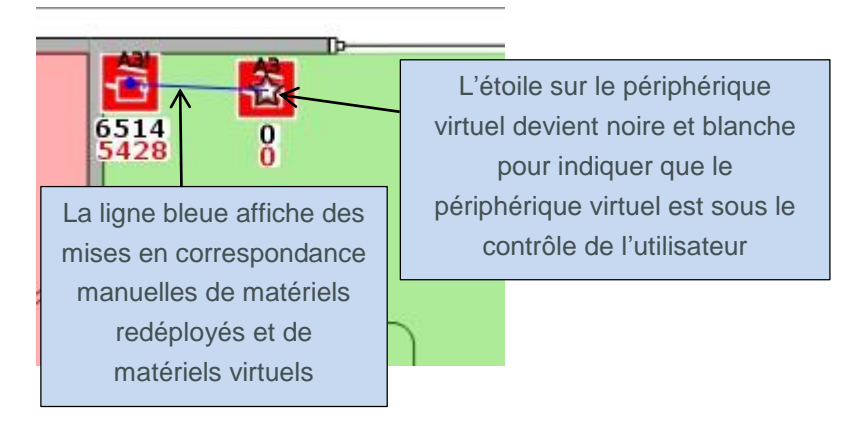

Figure 41. Un matériel mis en correspondance manuellement

Un matériel sous contrôle de l'utilisateur est ignoré par le Générateur de solutions. Lorsque celui-ci sera exécuté, il ne s'occupera pas des détails des matériels contrôlés par l'utilisateur et n'effectuera pas de nouvelles mises en correspondance des matériels redéployés qui auront été manuellement mis en correspondance par l'utilisateur.

Vous pouvez supprimer une mise en correspondance manuelle à tout moment en effectuant un clic droit sur le périphérique virtuel, puis en sélectionnant l'option Revenir au générateur de solutions.

**Asset DB** 

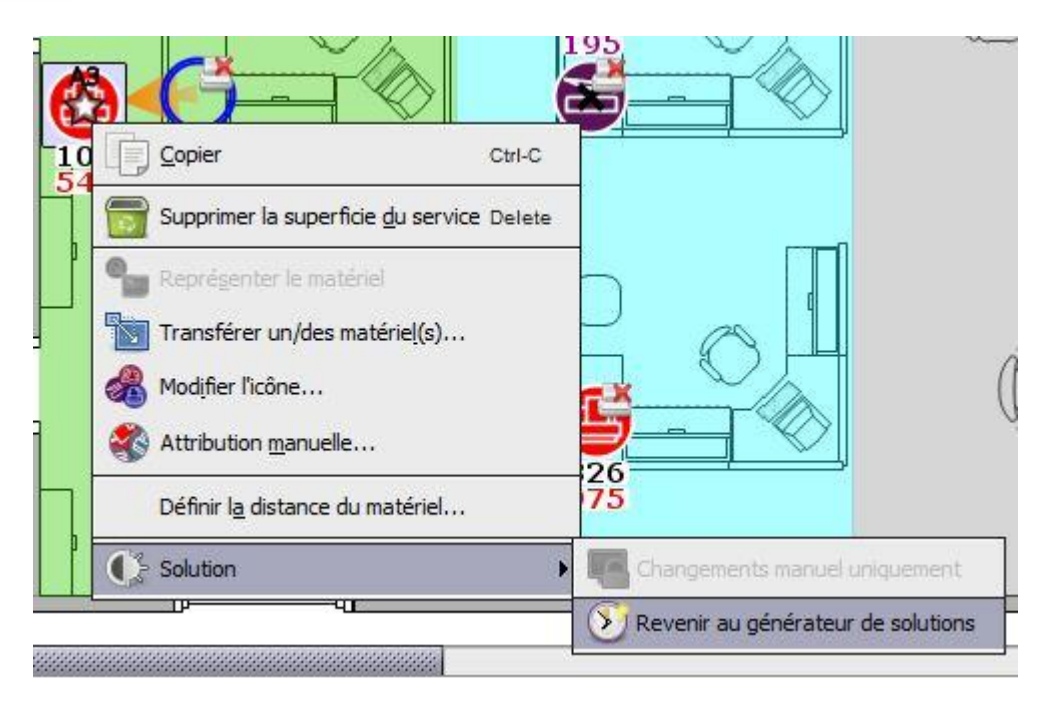

Figure 42. Retour d'un périphérique virtuel au Générateur de solutions

Le matériel virtuel sera alors de nouveau sous le contrôle du Générateur de solutions, et l'étoile blanche redeviendra dorée pour indiquer ce changement.

Remarque : un matériel redéployé peut uniquement être mappé à un matériel virtuel. Si un matériel redéployé est manuellement mis en correspondance avec un matériel virtuel (ce qui est indiqué par la ligne bleue), il ne sera pas possible de commencer un autre transfert de matériel à partir de celui-ci.

Notez également que le devenir d'un matériel redéployé qui a été mis en correspondance manuellement par un utilisateur ne peut pas être modifié dans l'écran Devenir des matériels tant qu'il ne repasse pas sous le contrôle du Générateur de solutions.

| Devenir                          |                                                                              |           |  |  |  |  |  |  |  |  |
|----------------------------------|------------------------------------------------------------------------------|-----------|--|--|--|--|--|--|--|--|
| En place                         | Le devenir est en rouge uniquement pour les                                  |           |  |  |  |  |  |  |  |  |
| <b>Jeter</b>                     | matériels redéployés mis en correspondance<br>manuellement par l'utilisateur |           |  |  |  |  |  |  |  |  |
| Redéployer (Matériel attribué ma |                                                                              | devenir.) |  |  |  |  |  |  |  |  |
| Redéployer                       |                                                                              |           |  |  |  |  |  |  |  |  |
| Redéplover                       |                                                                              |           |  |  |  |  |  |  |  |  |

Figure 43. Devenir des matériels mis en correspondance manuellement

## <span id="page-37-1"></span><span id="page-37-0"></span>**7.17 Utilisation des filtres**

Outre les filtres de base d'Asset DB (détaillés dans le Manuel de l'utilisateur Asset DB Analyst), Architect vous offre une fonction de filtrage qui vous permet d'afficher uniquement les périphériques spécifiques au statut de leur solution. Les filtres spécifiques à Architect figurent dans l'onglet Solution, au sein de l'onglet Filtre du panneau en bas à gauche.

**Asset DB** 

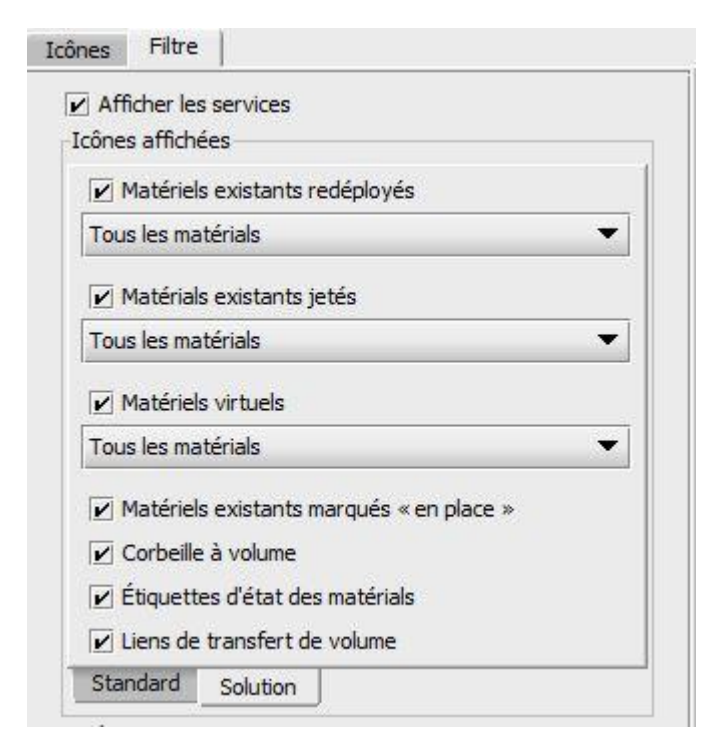

Figure 44. Onglet des filtres Architect

Les cases à cocher permettent de contrôler la visibilité des matériels représentés par la description, comme expliqué ci-dessous :

- **Matériels existants redéployés :** si la case n'est pas cochée, tous les matériels redéployés seront masqués. Si la case est cochée, les matériels affichés dépendront du menu déroulant :
	- o Tous les matériels : tous les matériels redéployés seront affichés.
	- o Matériels auxquels aucun volume n'est associé : les matériels redéployés n'ayant aucun volume seront affichés.
	- o Matériels avec volume en suspens : les matériels redéployés ayant encore du volume à transférer seront affichés.
- **Matériels existants jetés :** sélectionnez la case et les menus déroulants en fonction des matériels redéployés ci-dessus.
- **Matériels virtuels :** si la case n'est pas cochée, tous les matériels virtuels seront masqués. Si la case est cochée, les matériels affichés dépendront du menu déroulant :
	- o Tous les matériels : tous les matériels virtuels seront affichés.
	- o Changements manuels uniquement : les matériels virtuels sous le contrôle de l'utilisateur seront affichés.
	- o Contrôle par le générateur de solutions uniquement : les matériels virtuels sous le contrôle du générateur de solutions seront affichés.
- **Matériels existants marqués « Ignorer » :** si la case n'est pas cochée, tous les matériels marqués « Ignorer » seront masqués. Si la case est cochée, les matériels marqués Ignorer seront affichés.
- **Afficher la corbeille à volume :** pour afficher ou masquer la corbeille à volume.
- **Étiquettes d'état des matériels :** tel que décrit à la section [7.13.](#page-31-3)

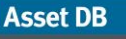

 **Liens de transfert de volume :** active et désactive la visibilité des liens de transfert de volume, tel que décrit à la section [7.1.](#page-21-1)

Lorsqu'un filtre est utilisé, le titre de l'onglet des filtres est affiché en rouge pour montrer qu'il est actif.

## <span id="page-39-0"></span>**7.18 Onglet Statistiques**

L'onglet Statistiques standard d'Asset DB a été amélioré dans l'écran Conception de solution pour afficher les totaux de matériels virtuels et existants.

| Données financières<br><b>Volumes</b> | Rapport utilisateur/périphérique<br>Statistiques           |
|---------------------------------------|------------------------------------------------------------|
| Quantité par Étage: First Floor       |                                                            |
| Imprimante<br>MFP Photocopieur        | 13/2/1<br>Nombre d'imprimantes<br>2/4/0<br>existantes (13) |
| <b>∈</b> Scanneur                     | 1/0/0                                                      |
| <b>D</b> Télécopieur                  | 1/0/0                                                      |
| Consommables                          | 0/0/0                                                      |
| <b>E)</b> Armoire de Classement       | 0/0/0                                                      |
| Personne                              | Nombre d'imprimantes hors du                               |
| Groupe de Personnes                   | champ d'application (1)                                    |
| @) Appareil Photo                     | ururu                                                      |
| Poursuivre                            | 0/0/0                                                      |
| Mesure Spatiale                       | 0/0/0                                                      |
| Standard                              |                                                            |

Figure 45. Onglet Statistiques dans l'écran Conception de solution

## <span id="page-39-1"></span>**7.19 Onglet Données financières**

Si un calcul de TCO a été créé pour l'état actuel et les résultats appliqués aux matériels de l'état actuel (voir détails dans le Manuel de l'utilisateur Asset DB Analyst) *et* que les coûts du produit pour les modèles composant le nouveau parc ont été attribués (voir section [6.1\)](#page-18-1), l'onglet Données financières affichera une comparaison des coûts actuels et futurs une fois qu'une solution complète aura été générée, comme le montre la [Figure 46.](#page-40-1)

## Architect User Manual

| Volumes<br>Statistiques                                        | Rapport utilisateur/périphérique          | Données financières |
|----------------------------------------------------------------|-------------------------------------------|---------------------|
| Coûts par Étage : Rez-de-chaussée                              |                                           |                     |
|                                                                | <b>Actuel</b>                             | Futur               |
| Imprimante                                                     | €3463.08                                  | €2 520,00           |
| <b>MFP</b>  Photocopieur                                       | €0.00                                     | €0,00               |
| Télécopieur                                                    | € $0.00$                                  | €0,00               |
|                                                                | €3 463.08                                 | €2 520.00           |
| nprimante<br>MFP Photocopieur<br><b>D</b> Télécopieur<br>Total |                                           |                     |
|                                                                | Actuel Futur<br>Economie: 27 %<br>€943,08 |                     |

<span id="page-40-1"></span>Figure 46. Onglet Données financières

## <span id="page-40-0"></span>**7.20 Onglet Rapport utilisateurs/périphérique**

L'onglet Rapport utilisateurs/périphérique vous permet de configurer un rapport utilisateurs/périphérique cible et de vérifier si cet objectif est atteint.

Pour configurer le rapport cible, utilisez les flèches haut et bas ou saisissez manuellement la valeur correspondant à l'objectif du périphérique multifonctions ou de l'imprimante cible.

Une croix rouge apparaîtra à côté de ces chiffres si l'objectif n'a pas encore été atteint (par exemple, s'il y a un trop grand nombre de périphériques de ce type à l'étage), ou une coche verte si l'objectif a été atteint pour l'objet sélectionné (étage, bâtiment, etc.).

Les rapports actuel et futur effectifs de l'objet sélectionné s'affichent également. Cette fonction s'appuie sur les données entrées dans les champs Nombre de cols blancs au niveau Étage et/ou Bâtiment. Le placement d'icônes Personne ou Groupe de personnes sur le plan d'étage n'affecte pas le champ Nombre de cols blancs. Ce champ est utilisé pour le calcul de rapports entre les utilisateurs et les périphériques.

### Architect User Manual

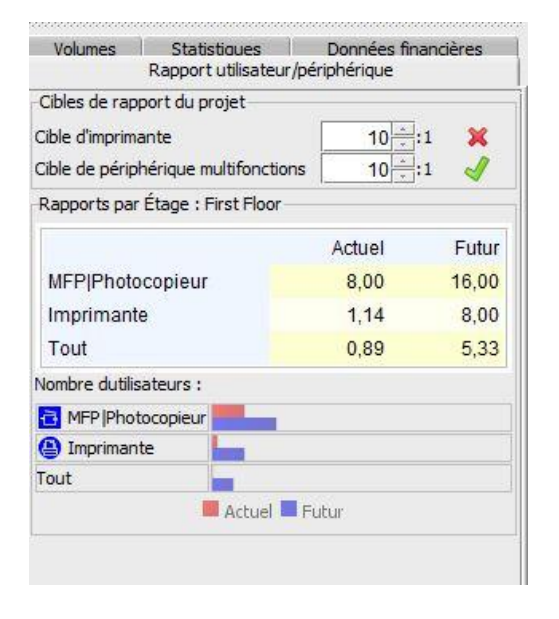

Figure 47. Onglet Rapport utilisateurs/périphérique

## <span id="page-41-0"></span>**8 Onglet État futur**

L'onglet État futur constitue le dernier écran d'Architect. Il est utilisé pour afficher le nouveau parc d'imprimantes, tel qu'il a été conçu dans l'écran Conception de solution.

Si votre générateur de solutions n'a pas créé de solution complète pour un étage donné, un avertissement à cet effet s'affiche dès que vous ouvrez l'onglet État futur de l'étage en question. Vous avez alors la possibilité de retourner à l'onglet Conception de solution et de modifier la solution afin que sa création puisse être achevée. Affichage d'un résumé des changements

Vous pouvez accéder à un résumé des changements pour un étage spécifique via le bouton Afficher/Cacher les changements dans la barre d'outils.

|                     | Fichier Modifier Affichage Projet TCO Empreinte |  |  |
|---------------------|-------------------------------------------------|--|--|
| Afficher/Cacher les |                                                 |  |  |
| changements         |                                                 |  |  |

Figure 48. Bouton Afficher/Cacher les changements

Il existe plusieurs types de changements qui peuvent résulter du processus de conception. Ils sont représentés comme suit :

- **Matériels marqués d'un X :** ce sont des matériels de l'ancien parc qui ont été jetés.
- **Matériels marqués d'une ligne bleue :** ce sont des matériels de l'ancien parc, qui ont été redéployés et déplacés au sein de leur étage. Le début de la ligne bleue indique l'origine du matériel (c'est-à-dire son emplacement actuel) et montre l'endroit où il a

**Asset DB** 

été déplacé au cours de la nouvelle conception (représenté par l'icône du matériel luimême).

- **Matériels marqués d'un point d'interrogation :** ce sont des matériels de l'ancien parc, qui ont été redéployés, mais qui n'ont pu être mis en correspondance avec aucun des périphériques virtuels créés dans le nouveau parc.
- **Matériels marqués d'un triangle rouge :** ce sont des matériels de l'ancien parc qui ont été redéployés et qui quittent leur étage pour être placés à un autre étage, ou peutêtre sur un autre site ou dans un autre bâtiment. Pour savoir où les matériels seront placés, positionnez le curseur de la souris sur chacun d'entre eux et leur étage et emplacement de destination apparaîtront.
- **Matériels marqués d'un triangle vert :** ce sont des matériels de l'ancien parc qui ont été redéployés et qui proviennent d'un autre étage. Comme indiqué ci-dessus, il vous suffit de placer le curseur de la souris sur chacun des matériels pour savoir d'où ils viennent.
- **Matériels non marqués et avec une étoile dorée :** ce sont de nouveaux matériels qui n'existent pas encore.
- **Matériels non marqués :** ce sont de nouveaux matériels marqués comme étant En place

#### Architect User Manual

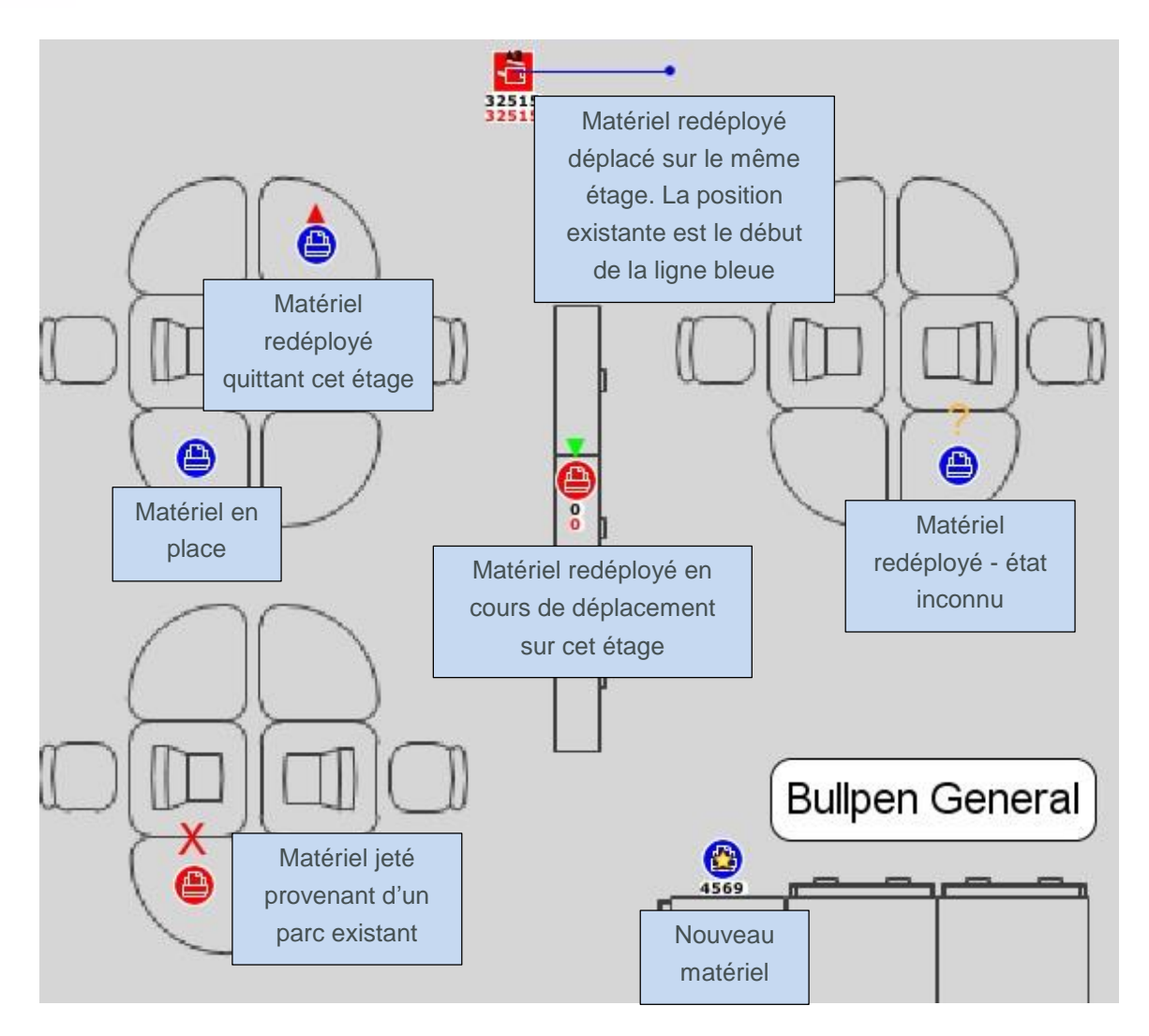

Figure 49. Affichage du résumé des changements

# <span id="page-43-0"></span>**9 Création d'une analyse d'empreinte carbone dans un état futur**

À l'instar de l'état actuel, il est possible de créer une analyse du calcul d'empreinte carbone pour les matériels d'un état futur.

Pour lancer une analyse d'empreinte carbone pour l'état futur, cliquez sur Fichier > Nouveau > Analyse d'empreinte carbone (état futur). Cette action créera l'onglet Analyse d'empreinte carbone (état futur).

La procédure de base pour effectuer une analyse d'empreinte carbone dans un état futur est identique à celle utilisée pour l'analyse dans l'état actuel. Cette procédure étant décrite dans le Manuel de l'utilisateur Asset DB Analyst, nous ne reviendrons pas dessus dans ce manuel.

## <span id="page-44-0"></span>**9.1 Ensembles d'hypothèses pour l'analyse dans l'état futur**

C'est au niveau de l'ensemble d'hypothèses que réside la principale différence entre l'analyse de l'empreinte carbone dans l'état futur et l'analyse dans l'état actuel. Une option permettant d'ajouter un pourcentage de recto verso est en effet ajoutée, comme le montre la [Figure 50.](#page-44-3)

| "" Hypothèses de la calculatrice d'empreinte carbone |                                                      |                            |
|------------------------------------------------------|------------------------------------------------------|----------------------------|
|                                                      | Détails ensemble de scénario                         |                            |
|                                                      | Nom de l'ensemble de scénario                        | Ensemble d'hypothèses du d |
| Ensemble d'hypothèses du calcul d'empreinte carbone  | Taux de couverture mono (en %)                       | $\odot$ <sub>5</sub>       |
|                                                      | Taux de couverture couleur (en %)                    | ⊙5                         |
|                                                      | Recto verso %                                        | $\odot$ 30                 |
|                                                      | Heures de travail par jour                           | $③$ <sub>10</sub>          |
|                                                      | Nombre de jours dans une semaine de travail          | $\odot$ <sub>5</sub>       |
|                                                      | Éteint la nuit                                       | $\mathcal{O}\Box$          |
|                                                      | Coût de l'électricité                                | $\mathcal{O}$ 0,08         |
|                                                      | Taux de conversion de l'alimentation en CO2          | @0.539                     |
|                                                      | Consommation en veille (en %)                        | $Q_{15}$                   |
|                                                      | Consommation en mode économie d'énergie (en %) (2) 3 |                            |
|                                                      |                                                      | Mettre à jour<br>Annuler   |
| Fermer                                               |                                                      |                            |

<span id="page-44-3"></span>Figure 50. Ensemble d'hypothèses pour l'analyse de l'empreinte carbone dans l'état futur

Cette option vous permet d'attribuer un pourcentage de recto verso plus important si votre conception implique que tel sera le cas.

# <span id="page-44-1"></span>**10 Création de rapports de solution**

Architect possède une fonction de création de rapports qui permet de produire des rapports résumant les changements qui résultent d'une nouvelle conception du parc. Sélectionnez Rapports > Exécuter.

Trois types de rapports de solution système peuvent être créés.

## <span id="page-44-2"></span>**10.1 Rapports de mouvements et de changements**

Le rapport est un résumé complet des changements effectués dans l'environnement d'impression existant et qui découlent de la nouvelle conception. Il est créé au format PDF ou Word et inclut des images du plan d'étage, ainsi que des informations textuelles. Les informations textuelles consistent en un tableau organisé par Site/Bâtiment/Étage qui affiche

**Asset DB** 

le devenir de chaque matériel du parc existant, ainsi qu'une liste des nouveaux matériels qui selon la nouvelle conception doivent être achetés.

Pour chaque étage, les images suivantes sont créées (le cas échéant) :

- Plan d'étage avec les matériels du parc existant qui doivent être jetés.
- Plan d'étage avec les matériels du parc existant qui doivent être redéployés. Tous les mouvements des matériels au sein de l'étage, qui arrivent ou qui quittent l'étage, requis par la nouvelle conception, sont également affichés.
- Plan d'étage montrant les nouveaux périphériques qui doivent être achetés pour cet étage.
- Plan d'étage montrant un résumé des changements. Cela résume tous les changements des trois précédents plans d'étage sur une seule page.

## <span id="page-45-0"></span>**10.2 Rapport sur le Devenir des périphériques**

Ce rapport répertorie tous les périphériques du parc existant ainsi que tous les nouveaux périphériques qui doivent être achetés, selon la nouvelle conception. Ce document est au format Microsoft Excel. Les périphériques sont organisés en quatre sections : Périphériques jetés, Périphériques redéployés, Périphériques en place et Nouveaux périphériques. Chaque section apparaît sur une feuille de calcul individuelle. Tous les attributs de chaque périphérique sont répertoriés.

## <span id="page-45-1"></span>**10.3 Proposition pour l'état futur**

Asset DB peut également générer une proposition pouvant être utilisée pour présenter aux clients les détails de l'état futur proposé.

Le contenu de ce rapport est calqué sur le résumé d'évaluation d'impression qui récapitule l'état actuel. Pour plus d'informations sur le rapport d'évaluation d'impression, reportez-vous au Manuel de l'utilisateur Asset DB Auditor.

Pour générer le rapport, sélectionnez Rapports > Exécuter dans le menu principal. Sélectionnez ensuite la proposition pour l'état futur dans la liste, puis sélectionnez Exécuter. Remarque : pour créer un rapport, Asset DB a besoin d'une solution complète et d'un logo.

Le rapport peut ensuite être enregistré dans différents formats, notamment Word, PDF et PowerPoint à l'aide des options de la fenêtre Enregistrer. Le rapport contient des tableaux générés à partir des données de la solution Asset DB. Les plans d'étage sont également inclus, en fonction de la configuration choisie dans l'écran État futur d'Asset DB (c'est-à-dire que les options d'affichage que vous avez définies dans Asset DB s'appliqueront aux plans du rapport).

#### <span id="page-46-0"></span>**10.4 Modification des rapports de solution**

Il est également possible de modifier la structure et le style des rapports système ou de créer de nouveaux rapports de solution à l'aide de l'outil Asset DB Report Editor. Pour plus d'informations, reportez-vous au Manuel de l'utilisateur de Report Editor.

Pour plus d'informations sur Report Editor, veuillez contacter [info@newfieldit.com.](mailto:info@newfieldit.com)

## <span id="page-46-1"></span>**11 Exportation et importation de solutions**

Les données des solutions peuvent être exportées depuis Architect de trois manières : sous la forme d'un projet Asset DB autonome contenant uniquement les « nouveaux » périphériques, d'un duo projet d'état actuel/solution ou d'un fichier de solution unique.

## <span id="page-46-2"></span>**11.1 Exportation des données d'une solution vers un projet Asset DB**

Une solution peut être exportée vers un projet Asset DB. Ce type d'exportation entraînera la création d'un nouveau projet Asset DB, qui représente le nouveau parc visible dans l'écran État futur. Pour exporter une solution de cette façon, sélectionnez Solution > Créer un projet à partir d'un état futur dans la barre de menus.

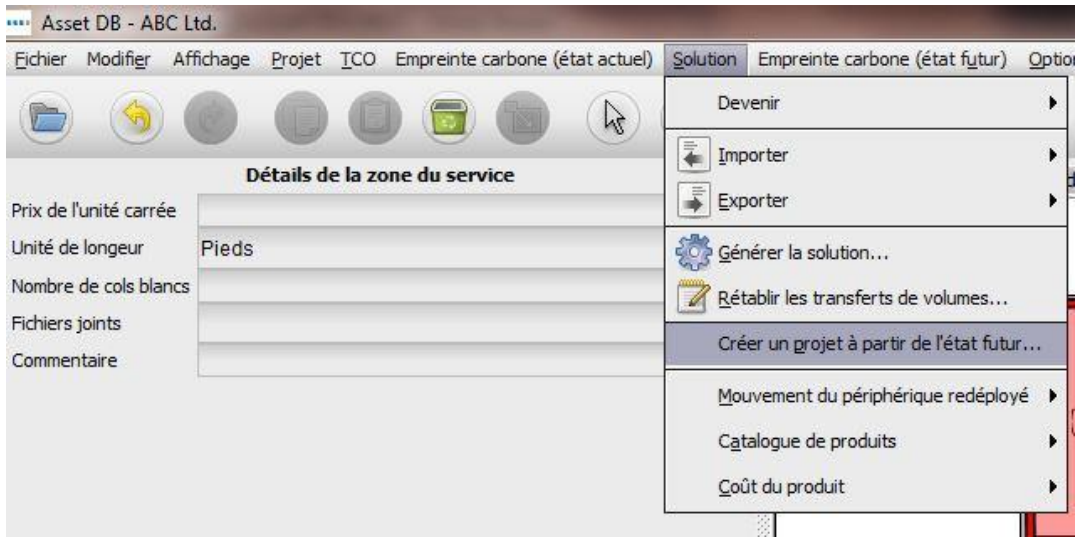

Figure 51. Bouton Exporter vers le projet

Remarque : le projet exporté est un projet Asset DB standard, et aucune donnée associée à la solution n'est présente dans ce projet. Si vous ouvrez le projet, vous verrez qu'il ne se distingue quasiment pas des autres. Asset DB comporte cependant certaines informations de base sur l'origine du projet. Ces informations sont accessibles via l'option de menu Afficher les détails du projet. En sélectionnant cette option, vous ferez apparaître une boîte de dialogue qui

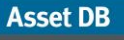

contiendra l'ID de l'utilisateur ayant créé le projet, l'heure de création et la solution à partir de laquelle le projet a été créé.

*Astuce :* la création d'un projet à partir de l'état futur est essentielle pour pouvoir afficher à la fois un État actuel et un État futur dans CompleteView. Completeview peut uniquement référencer les données de l'état actuel. Par conséquent, pour établir la comparaison entre l'état actuel et l'état futur, ce dernier doit être créé dans son propre projet.

## <span id="page-47-0"></span>**11.2 Exportation des données d'une solution sous forme de duo projet/solution**

Les données d'une solution peuvent également être exportées sous forme de duo projet/solution. Ce type d'exportation conservera toutes les données relatives à la solution et permettra ensuite leur importation. Le projet Asset DB sous-jacent et la solution sont tous deux exportés.

Pour exporter des solutions sous ce format, utilisez l'option Exporter Projet et solution.

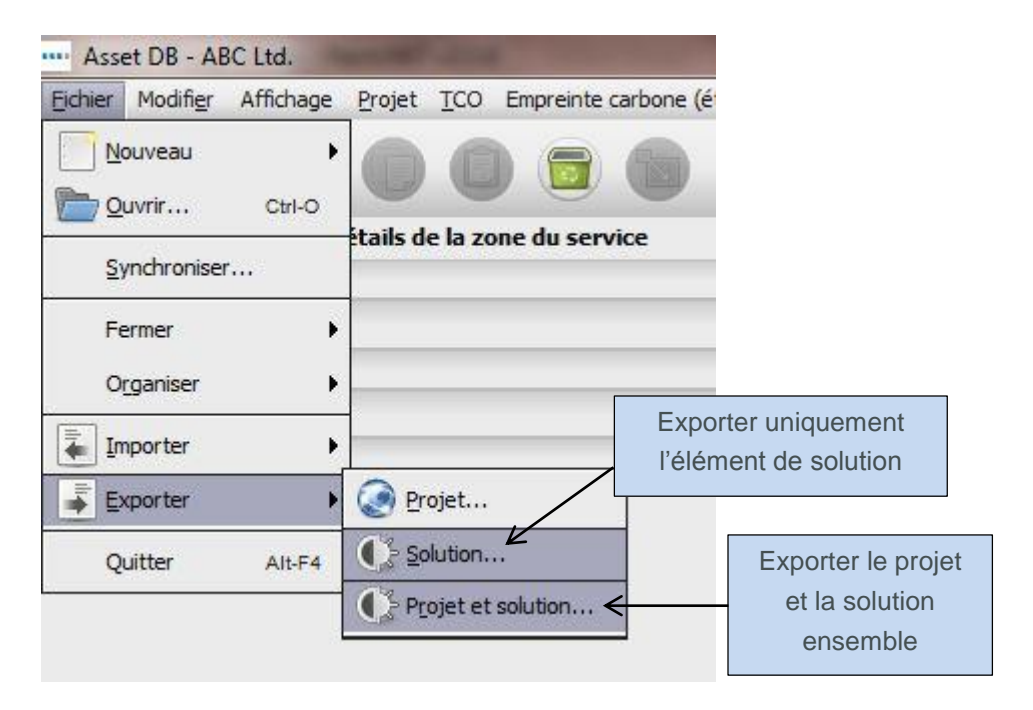

Figure 52. Exportation des données d'une solution

<span id="page-47-1"></span>Les données exportées contiennent toutes les informations nécessaires pour répliquer le projet et la solution dans une autre instance d'Asset DB Architect.

*Astuce :* si vous avez accès au Asset DB Cloud, il est préférable de synchroniser le projet avec le Cloud, puis d'exporter uniquement la solution (voir section [11.3\)](#page-48-2) pour effectuer une sauvegarde de vos données. De cette manière, la solution reste liée à la version la plus récente de votre projet.

## <span id="page-48-2"></span><span id="page-48-0"></span>**11.3 Exportation de la solution uniquement**

L'ultime méthode d'exportation des données de solution consiste à exporter uniquement l'élément de solution du projet.

Pour exporter des solutions sous ce format, utilisez l'option Exporter la solution (voir [Figure](#page-47-1)  [52\)](#page-47-1).

## <span id="page-48-1"></span>**11.4 Importation des données d'une solution**

Les données d'une solution qui ont été précédemment exportées sous forme de duo projet/solution peuvent être de nouveau importées en utilisant l'option de menu Importer Projet et solution présente.

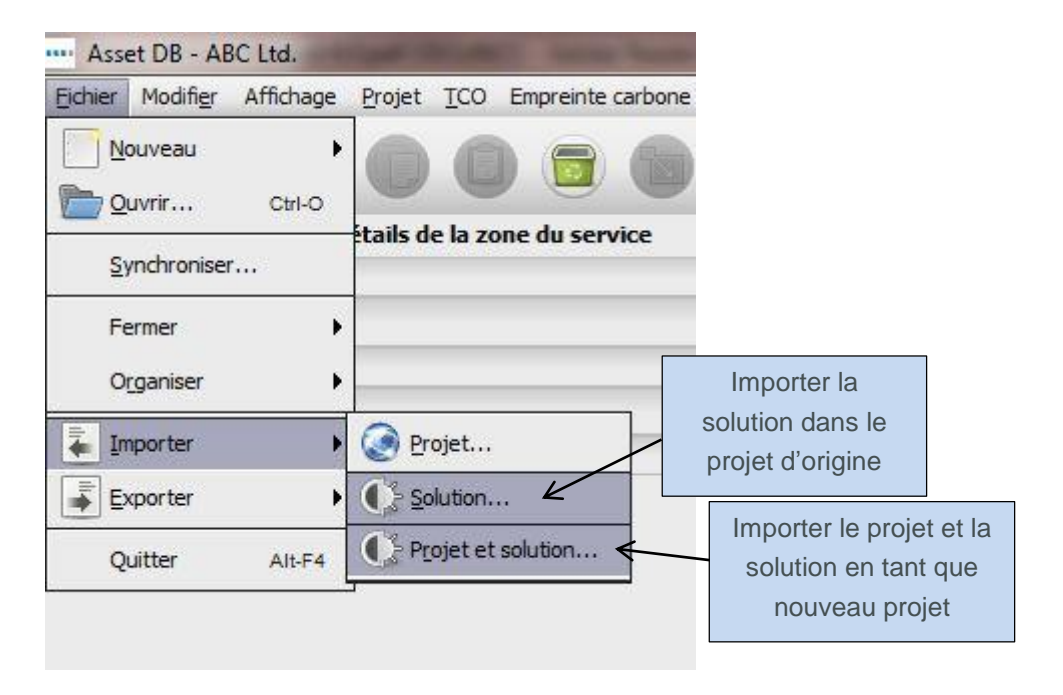

Figure 53. Importation des données d'une solution

Les données de la solution sont importées sous forme de nouveau duo projet/solution Asset DB. Il est important de comprendre ceci : même si vous exportez des données de solution en tant que fichier Projet et solution (.ats) et que vous les importez de nouveau dans la même instance d'Asset DB, cette action entraînera la création d'un nouveau duo projet/solution. Les noms du nouveau projet et du projet d'origine partageront une même racine, mais celui du nouveau projet sera suivi de (Copie).

Pour réimporter l'élément de solution individuel dans son projet d'origine, sélectionnez l'option Importer la solution. Notez bien que la solution peut uniquement être importée dans le projet au sein duquel elle a été créée.

En revanche, il est possible de l'importer dans une version synchronisée du projet d'origine.

**Remarque :** si vous avez accès au Asset DB Cloud, il est toujours recommandé de partager vos projets via ce Cloud et vos solutions à l'aide de Fichier > Exporter > Solution.

## <span id="page-49-0"></span>**12 Changements non valides**

De façon générale, il est déconseillé de modifier les données de l'état actuel une fois le processus Conception de solution lancé. En cas de modifications, Architect en effectue le suivi et réalise automatiquement les ajustements nécessaires. Il existe cependant des circonstances dans lesquelles une résolution automatique n'est pas possible. La solution sera alors invalidée sans correction manuelle. Les causes les plus probables de ces solutions invalides sont décrites dans les sous-sections suivantes.

#### <span id="page-49-1"></span>**12.1 Ajustement des volumes du parc existant**

Si les données de volumes sont ajustées après le commencement de la conception, les restrictions suivantes s'appliquent.

Les volumes des périphériques peuvent être augmentés sans aucun problème. Remarque : si vous augmentez le volume d'un périphérique, vous devrez retourner dans l'écran Conception de solution pour transférer ce volume supplémentaire vers un matériel virtuel. Il vous faudra peut-être également exécuter de nouveau la fonction Génération de solutions.

Les volumes des périphériques peuvent être diminués, à condition que la quantité à laquelle ils sont ramenés ne soit pas inférieure au volume qui a été transféré à partir du matériel, dans l'écran Conception de solution. Par exemple, si le volume d'origine d'un matériel est égal à 500 et si au cours du processus de conception un volume de 200 a été transféré dans l'environnement d'impression virtuel, il est déconseillé d'ajuster le volume de ce matériel à un chiffre inférieur à 200. L'ajustement du volume à un chiffre inférieur invalidera la solution et le matériel affichera un chiffre de volume négatif dans l'écran Conception de solution.

## <span id="page-49-2"></span>**12.2 Suppression de matériels existants**

Vous pouvez supprimer un périphérique du parc existant après qu'une conception de solution a débuté, si le périphérique a été marqué « à jeter » et si son volume n'a pas été transféré vers un périphérique virtuel. Si un périphérique marqué « à conserver » est supprimé, vous devrez relancer le Générateur de solutions. Il se peut en effet que le périphérique ait été distribué dans l'environnement virtuel et doive en être supprimé.

## <span id="page-50-0"></span>**12.3 Modification des données de la marque et du modèle**

Si la marque ou le modèle d'un périphérique marqué « à conserver » sont modifiés, vous devrez retourner dans le Catalogue de produits et attribuer la nouvelle marque et le nouveau modèle à un profil de volume.

## <span id="page-50-1"></span>**13 Forum Aux Questions**

Architect est un outil particulièrement convivial et utile. Voici quelques unes des questions les plus fréquemment posées au service d'assistance.

#### **Que veut dire « En place » ? Je ne peux pas ajouter de volume aux périphériques « En place ».**

« En place » est équivalent à « sur place » ou « in situ », selon l'expression latine. Architect utilise cette expression pour désigner un périphérique qui ne sera modifié d'aucune façon durant la transition, y compris par l'ajout de volume. Il n'est donc pas possible d'ajouter du volume à un périphérique « En place ». Pour pouvoir augmenter le volume, vous devez utiliser le devenir de périphérique Redéployer.

#### **Comment puis-je obtenir un catalogue de produits ?**

Newfield IT n'établit pas de Catalogues de produits à l'attention des utilisateurs et il vous sera donc nécessaire d'en créer un (voir section [5.4\)](#page-14-4). Compte tenu de la gamme de configurations de périphériques et d'informations tarifaires disponibles pour chaque groupe, entreprise et utilisateur, cette solution n'était pas envisageable. Si la création initiale d'un catalogue nécessite un peu de temps, vous pourrez ensuite l'enregistrer et le partager à loisir avec vos équipes à l'aide des fonctions Solution > Exporter > Catalogue de produits et Solution > Importer > Catalogue de produits.

#### **Pourquoi le coût de l'état actuel des périphériques redéployés et en place n'est-il pas reporté dans l'onglet Coût du produit de l'état futur ?**

Asset DB suppose que la gestion des périphériques dans l'état futur sera différente de celle en vigueur dans l'état actuel. Il est très rare qu'une offre utilise le même coût mensuel et/ou coût par page que celui défini initialement. Par conséquent, les coûts ne sont pas reportés et l'utilisateur ne peut pas « accidentellement » omettre de les sélectionner dans le nouveau scénario.